# Internet de las Cosas Jetson Nano Instalación (2024)

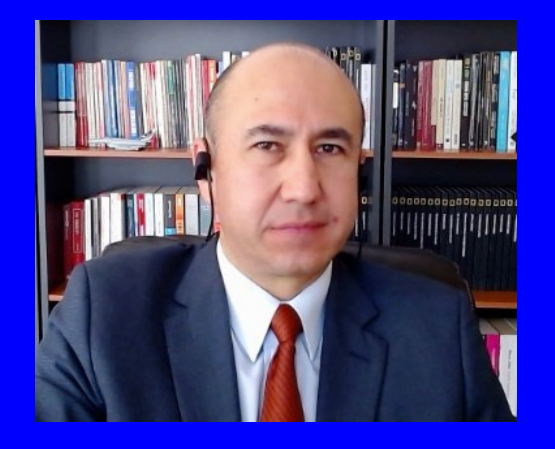

#### Rogelio Ferreira Escutia

Profesor / Investigador Tecnológico Nacional de México Campus Morelia

xumarhu.ne

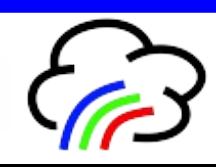

Formateo Previo de la memoria (es opcional, solo para revisar que no tenga sectores dañados)

# Tarjeta Micro SD

 **Se requiere una tarjeta micro SD (se recomienda de 64 GB y clase 10).**

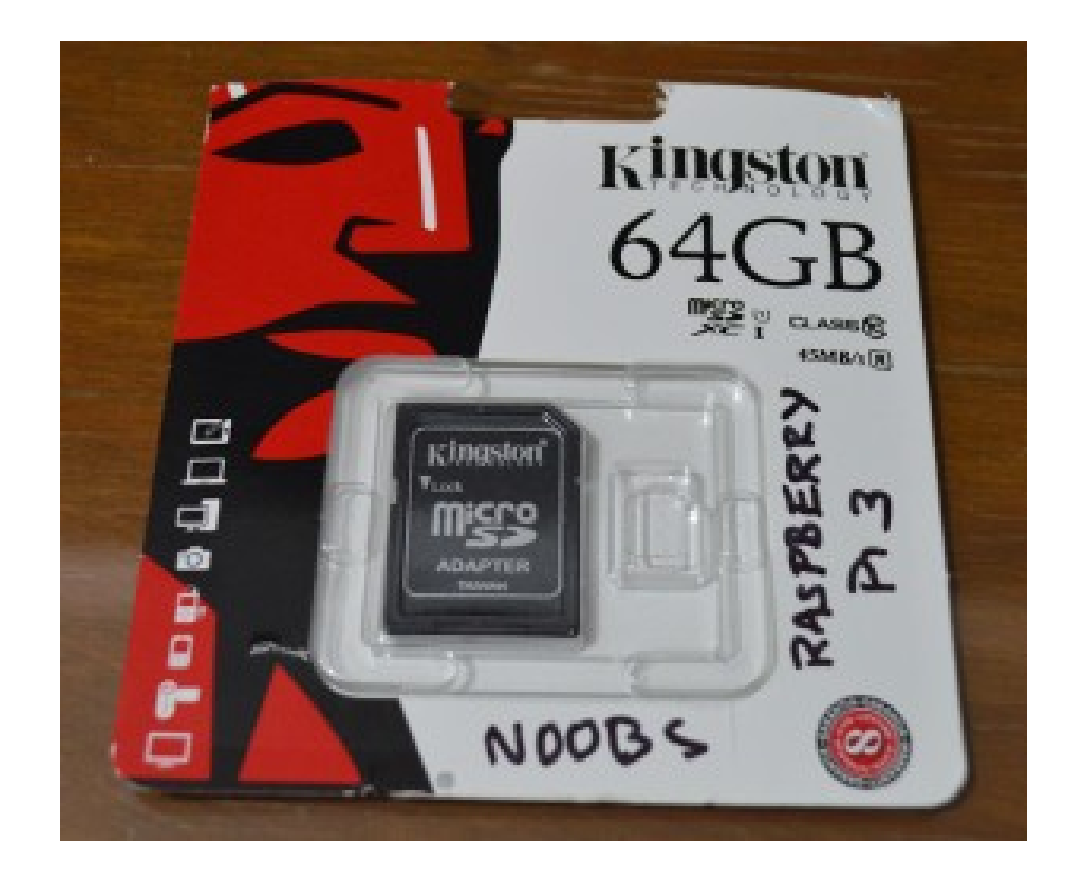

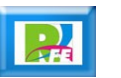

# Formato (opcional)

- **Formatear la tarjeta a sistema FAT (FAT 32 bits).**
- **NOTA: No utilizar formato ExtFAT (FAT 64 bits) o ningún otro formato!**

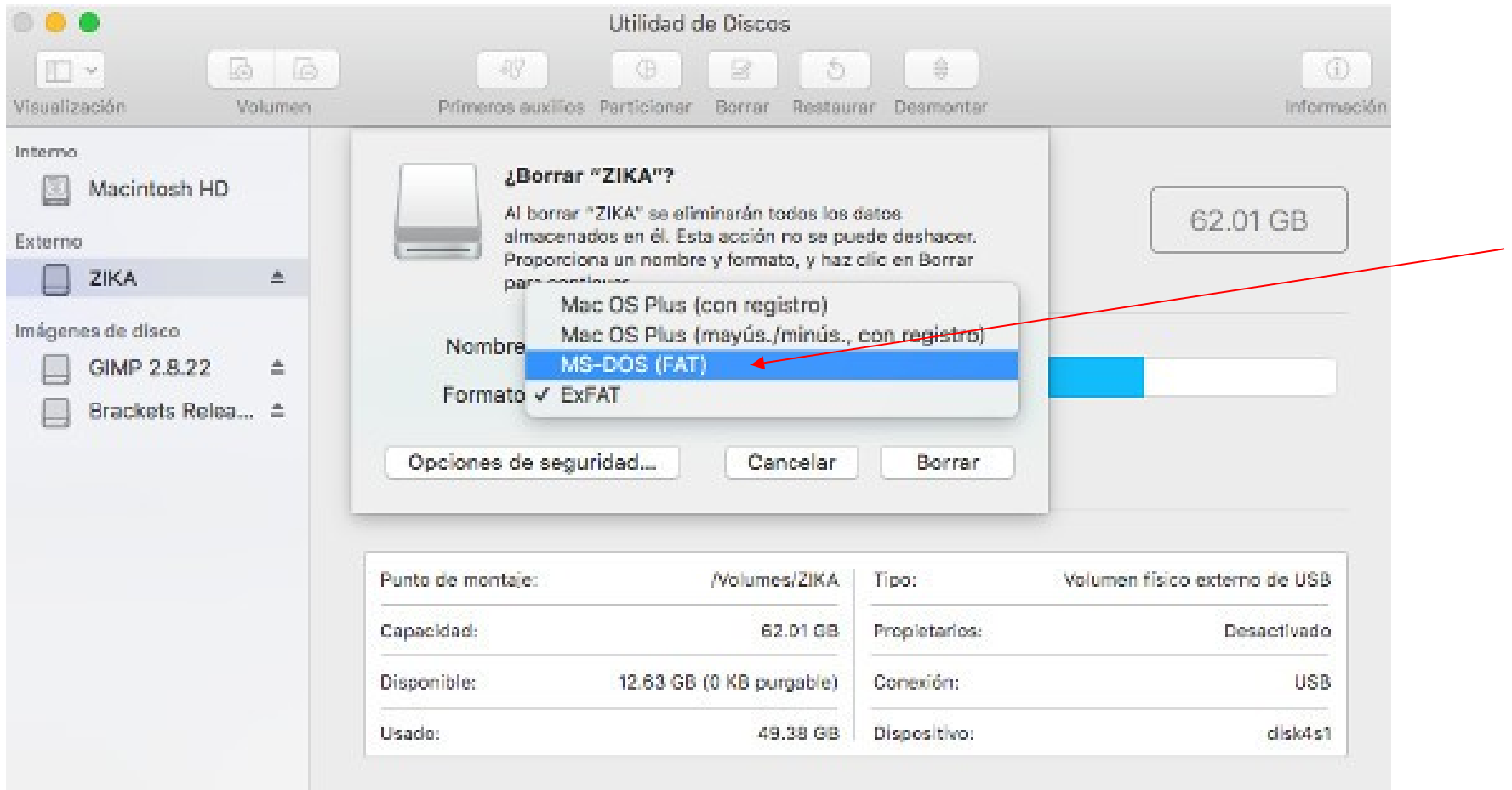

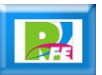

# Formato (opcional)

**Memoria lista formateada con "Utilidad de Discos" (Mac):**

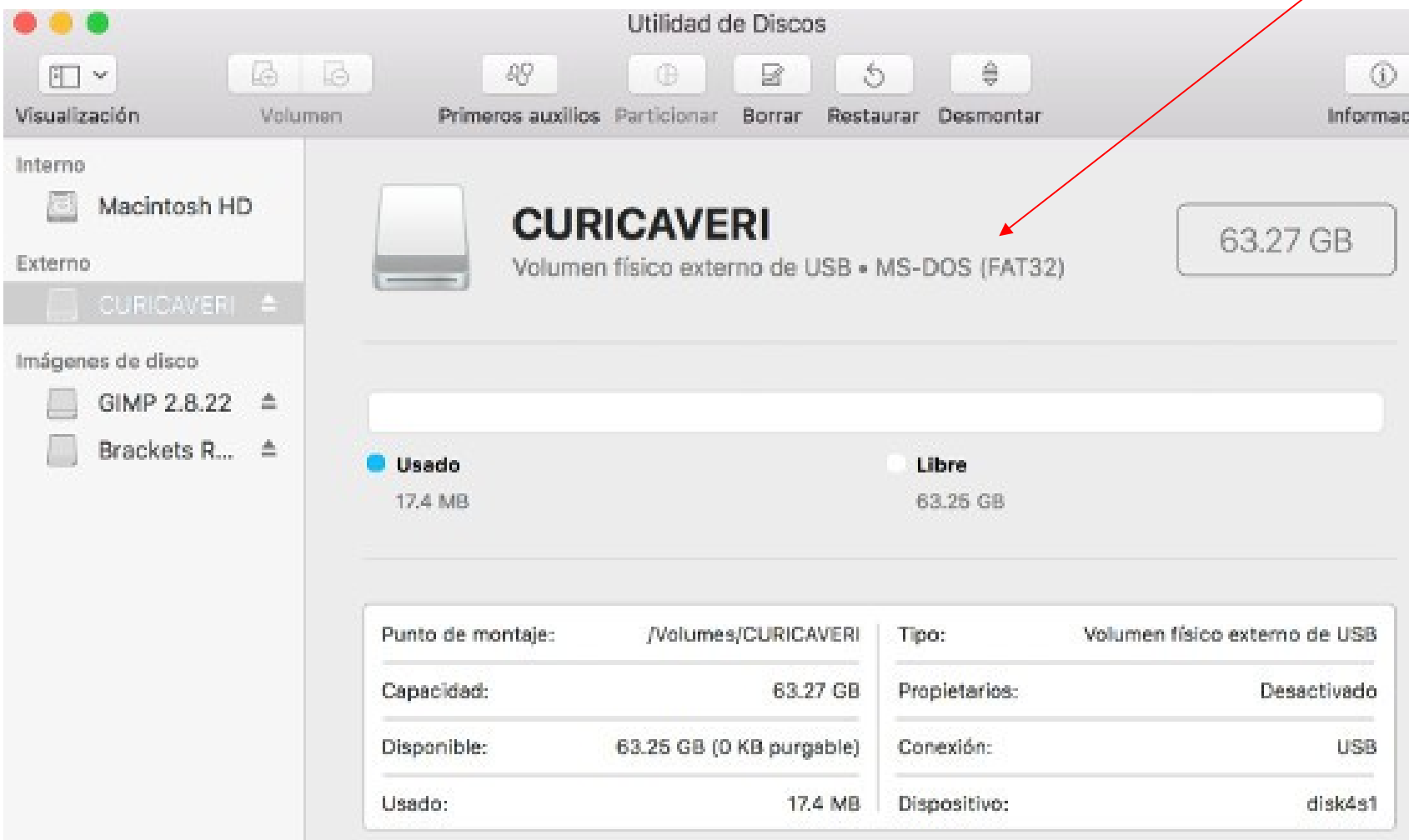

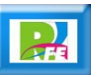

# SD Formatter (opcional)

 **Si el sistema operativo no tiene la opción para formatear FAT 32 bits, se puede utilizar la herramienta oficial de la SD Association:**

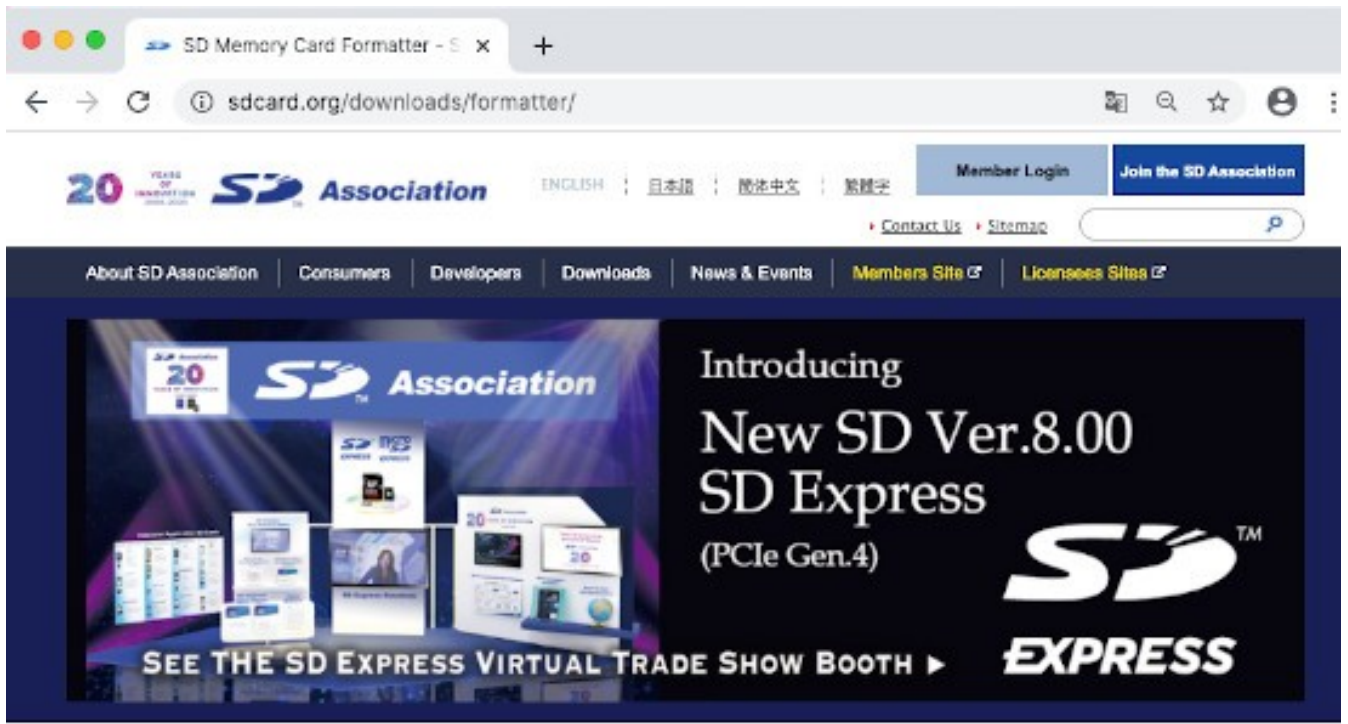

#### **SD Memory Card Formatter**

HOME > Downloads > 5D Memory Card Formatter

> Simplified Specifications

> SD Memory Card Formatter

> Downloads

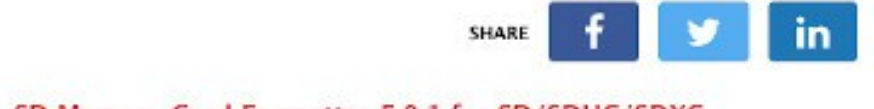

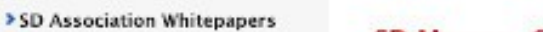

#### SD Memory Card Formatter 5.0.1 for SD/SDHC/SDXC

The SD Memory Card Formatter formats SD Memory Card, SDHC Memory Card and SDXC Memory Card (respectively SD/SDHC/SDXC Cards) complying with the SD File System Specification created by the SD Association (SDA).

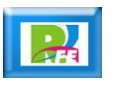

**6**

# SD Formatter Mac (opcional)

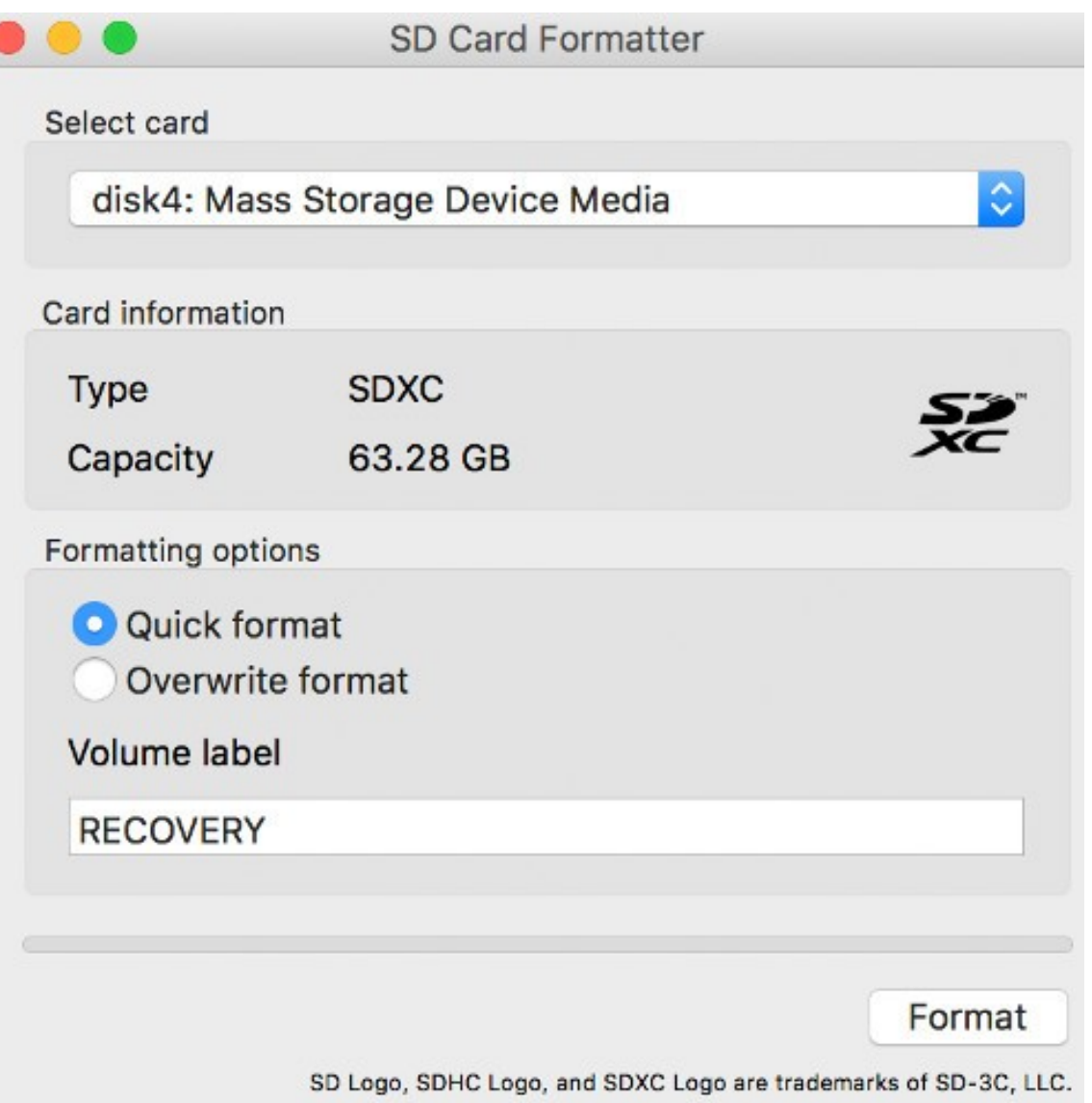

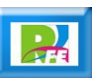

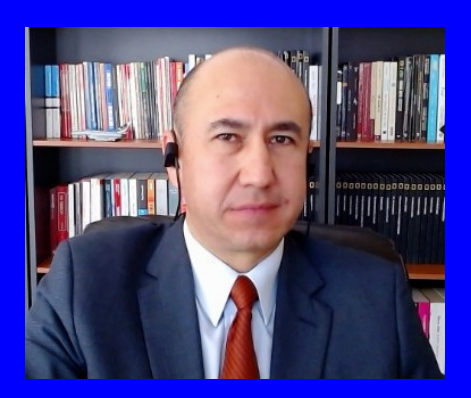

#### Rogelio Ferreira Escutia

Profesor / Investigador Tecnológico Nacional de México Campus Morelia

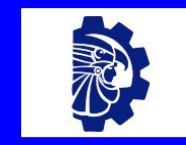

#### rogelio.fe@morelia.tecnm.mx

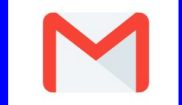

rogeplus@gmail.com

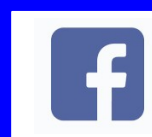

xumarhu.net

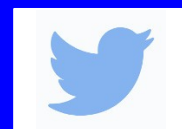

@rogeplus

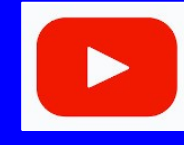

<https://www.youtube.com/> channel/UC0on88n3LwTKxJb8T09sGjg

xumarhu.net

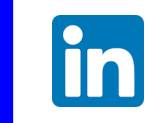

[rogelioferreiraescutia](https://mx.linkedin.com/in/rogelioferreiraescutia)

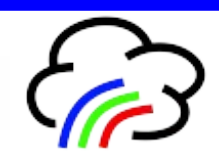

Instalación (usando "Imager")

# Raspberry Pi OS

- **Descargar el Raspberry Pi OS:**
	- Operating system images Ray X a raspberrypi.com/software/operating-systems/

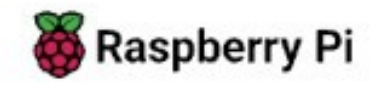

#### **Operating system** *images*

Many operating systems are available for Raspberry Pi, including Raspberry Pi OS, our official supported operating system, and operating systems from other organisations.

Raspberry Pilmager is the quick and easy way to install an operating system to a microSD card ready to use with your Raspberry Pi. Alternatively, choose from the operating systems below, available to download and install manually.

Download: Raspberry Pi OS Raspberry Pi OS (64-bit) Raspberry Pi OS (Legacy) Raspberry Pi Desktop

陶 市

 $\rightarrow$ 

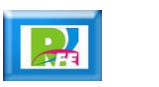

# Raspberry Pi OS

#### **Versión a descargar:**

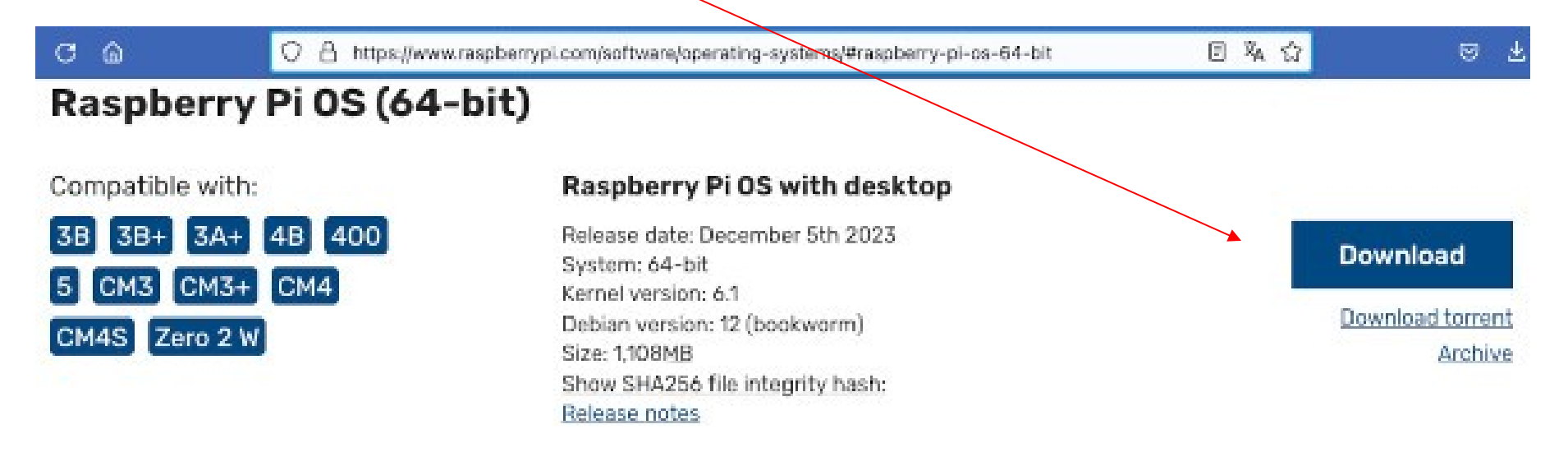

#### Raspberry Pi OS with desktop and recommended software

Release date: December 5th 2023 System: 64-bit Kernel version: A1 Debian version: 12 (bookworm) Size: 2.732MB Show SHA256 file integrity hash: Release notes

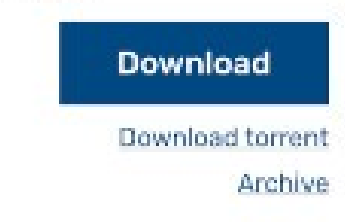

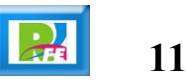

 **Descargar el software que prepara las memorias MicroSD para instalar el Raspberry Pi:**

#### a raspberrypi.com/software/ C

#### **Install Raspberry Pi OS using Raspberry Pilmager**

Raspberry Pi Imager is the quick and easy way to install Raspberry Pi OS and other operating systems to a microSD card, ready to use with your Raspberry Pi. Watch our 45-second video to learn how to install an operating system using Raspberry Pi Imager.

Download and install Raspberry Pi Imager to a computer with an SD card reader. Put the SD card you'll use with your Raspberry Pi into the reader and run Raspberry Pi Imager.

# **Raspberry Pi**

Raspberry Pi Imager v1.6

Θ

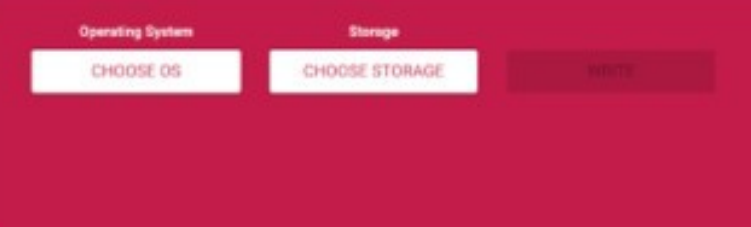

#### **Download for macOS**

Download for Windows

Download for Ubuntu for x86

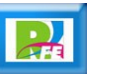

# Archivos descargados:

- **Hasta aquí tenemos 2 archivos descargados:** 
	- **El sistema operativo (Raspberry PiOS).**
	- **El preparador de memorias (imager).**

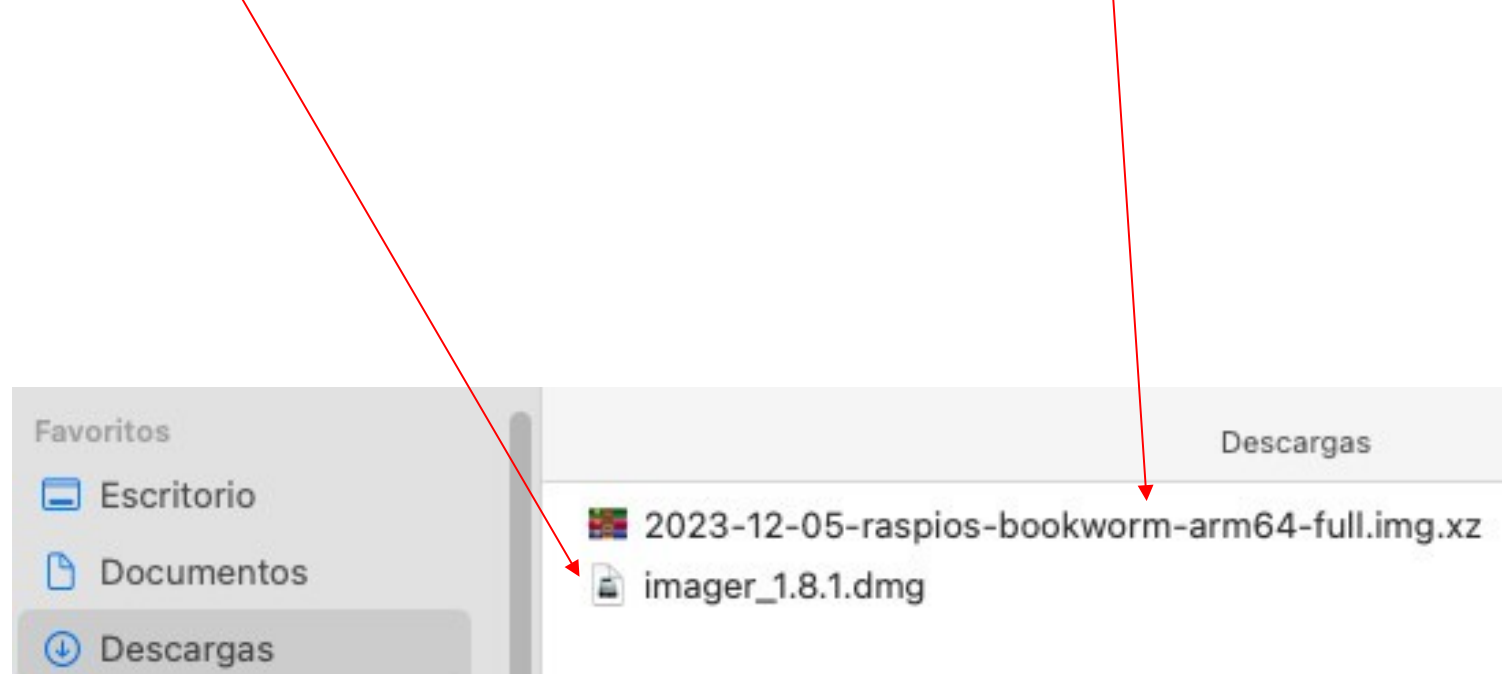

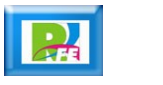

#### Descomprimir:

 **Ahora hay que descomprimir el archivo XZ (con doble click sobre el archivo) y obtendremos el archivo "img", la cual es la imagen que necesitamos para instalar nuestro Raspberry:**

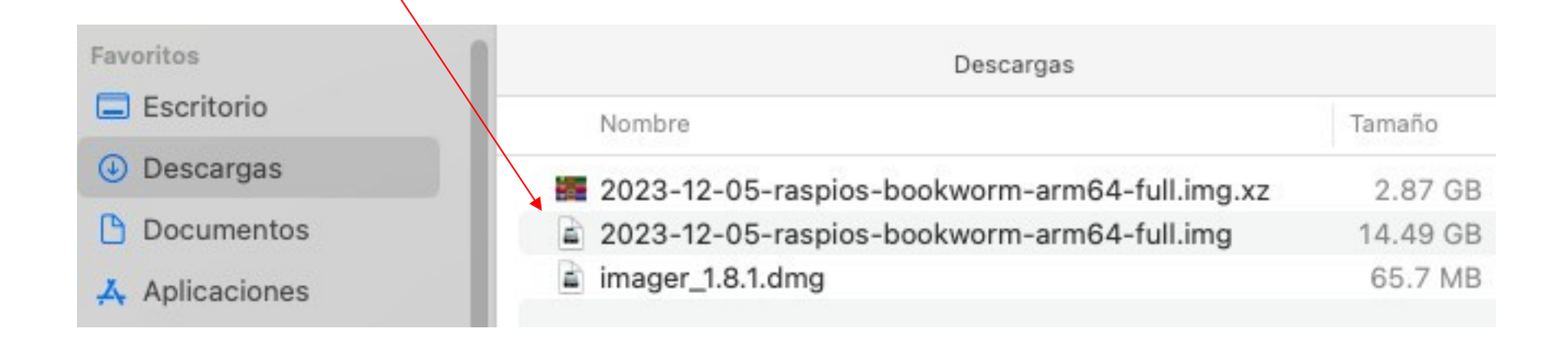

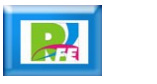

#### Preparar memoria

 **Para preparar la memoria con el sistema operativo, hacemos doble click en el archivo "imager" descargado y aparece la siguiente ventana, donde arrastramos el ícono del "imager" a nuestra carpeta "Aplicaciones":**

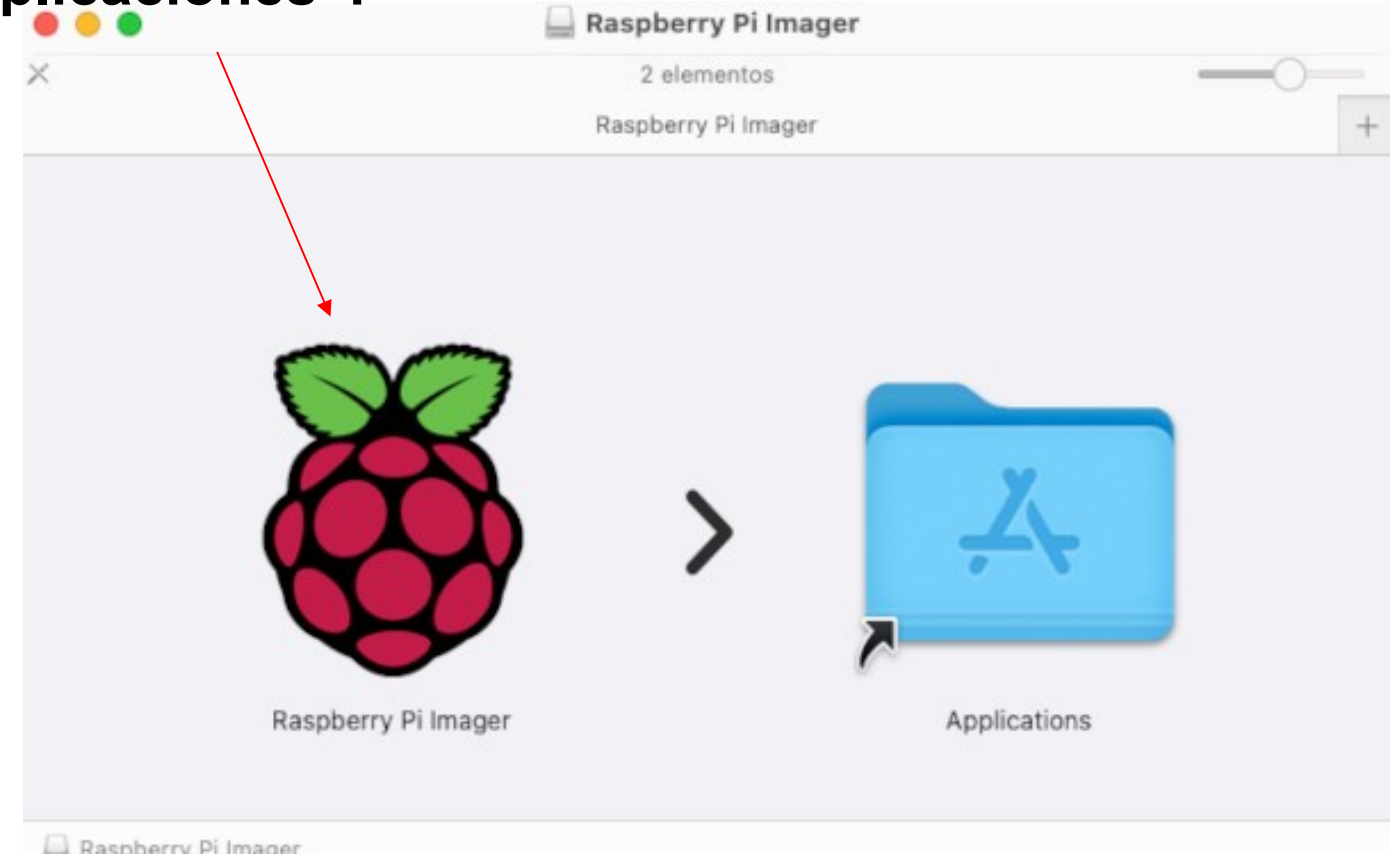

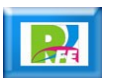

 **Abrimos nuestra carpeta de "Aplicaciones" y ahí se encuentra nuestra aplicación, sobre la cual hacemos doble click:**

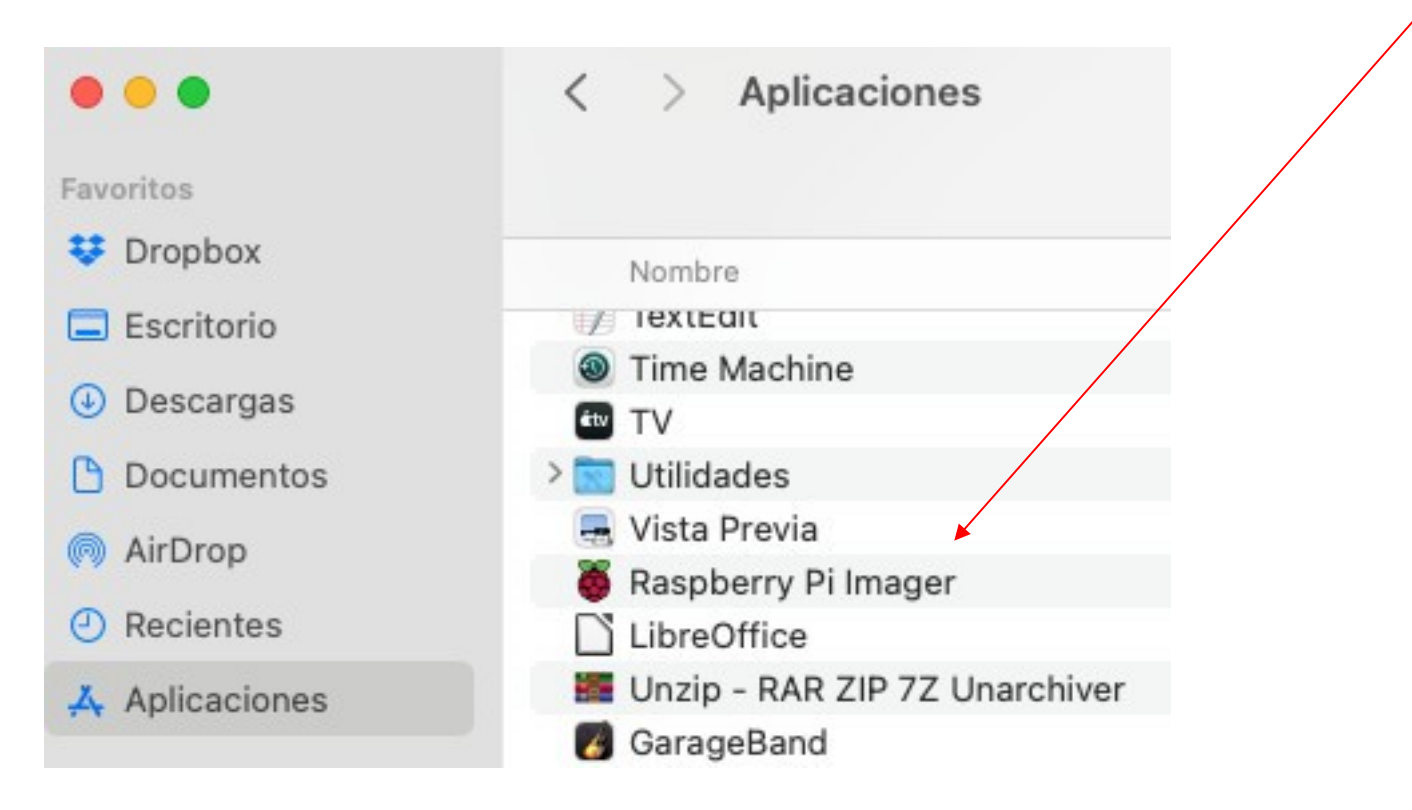

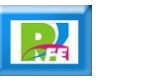

 **Si es la primera vez que se abre esta aplicación, nos preguntará si confiamos en esta aplicación, así que damos click en "Abrir"**

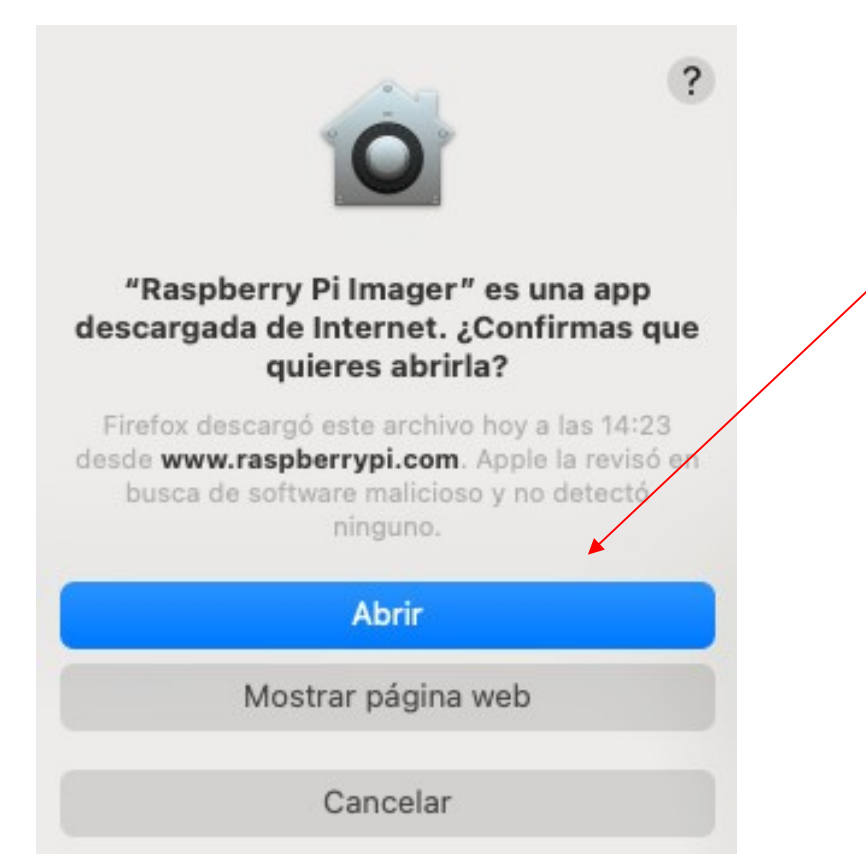

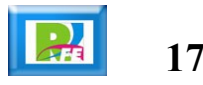

 **Aparece la pantalla principal del "imager" y seleccionamos "ELEGIR DISPOSITIVO":**

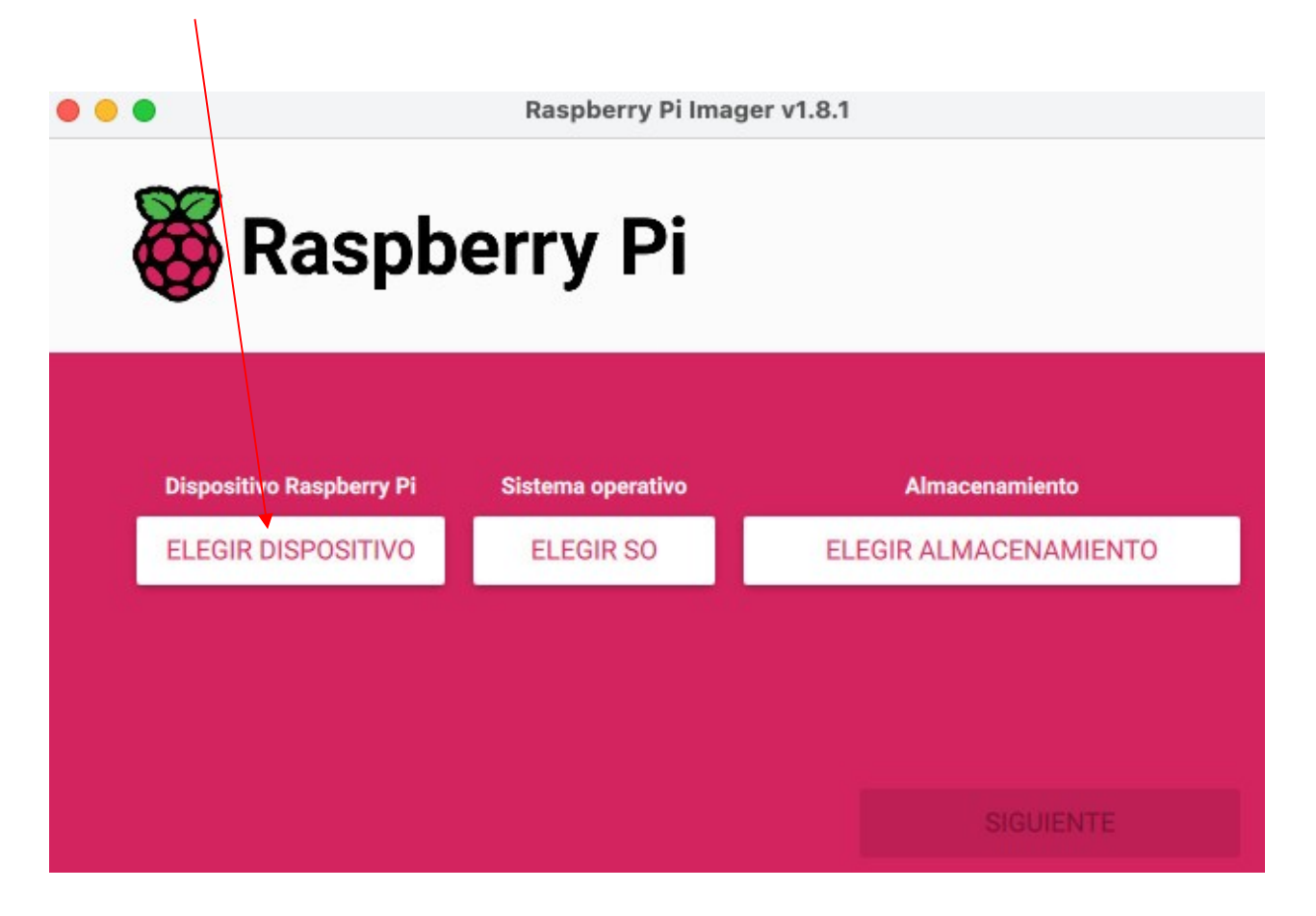

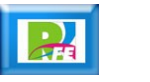

 **Aparece la siguiente pantalla y seleccionamos el tipo de dispositivo (en este ejemplo fué la Raspberry Pi 4):**

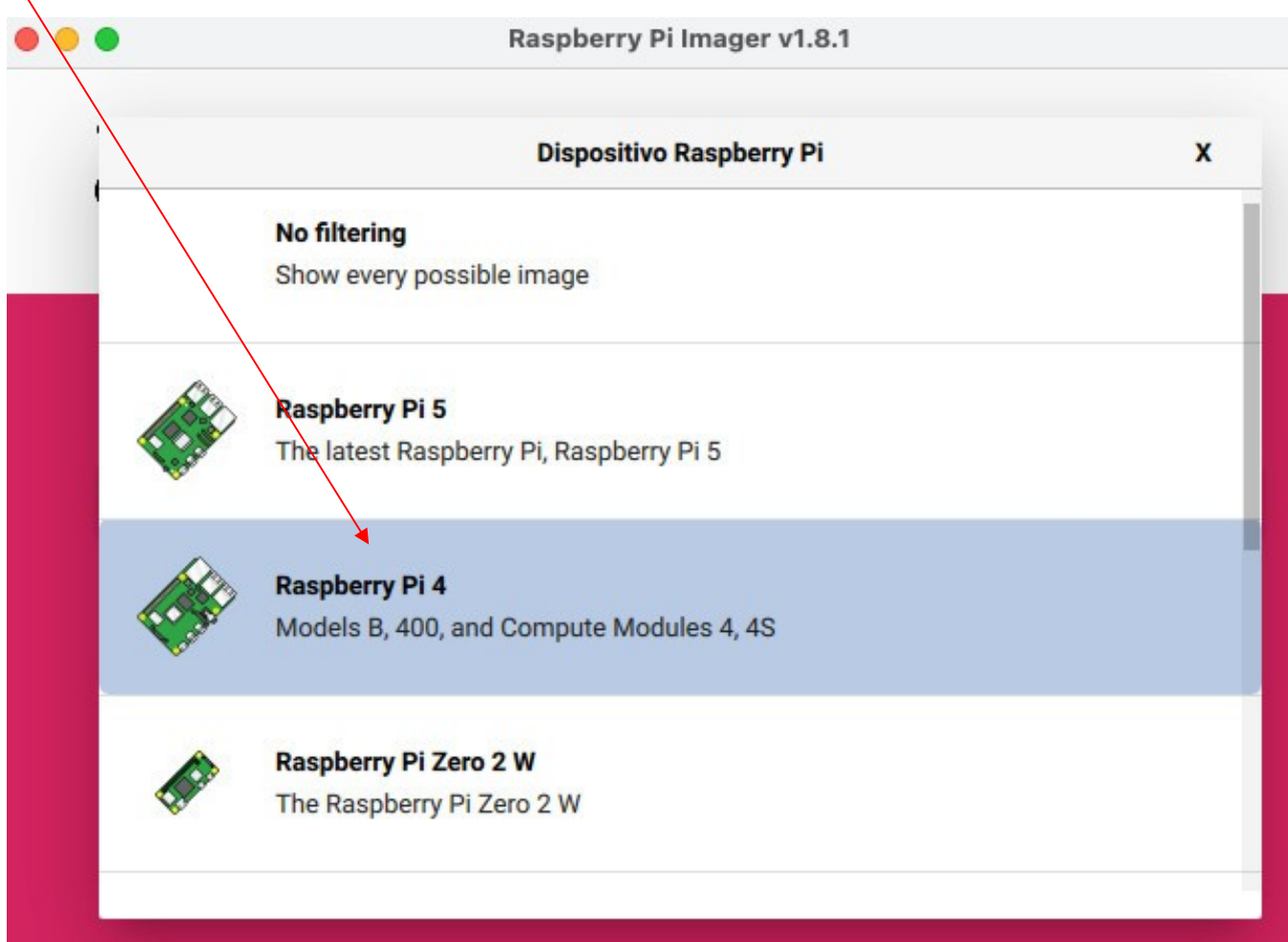

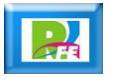

 **Aparece la pantalla principal del "imager" y seleccionamos "ELEGIR SO" (Sistema Operativo):**

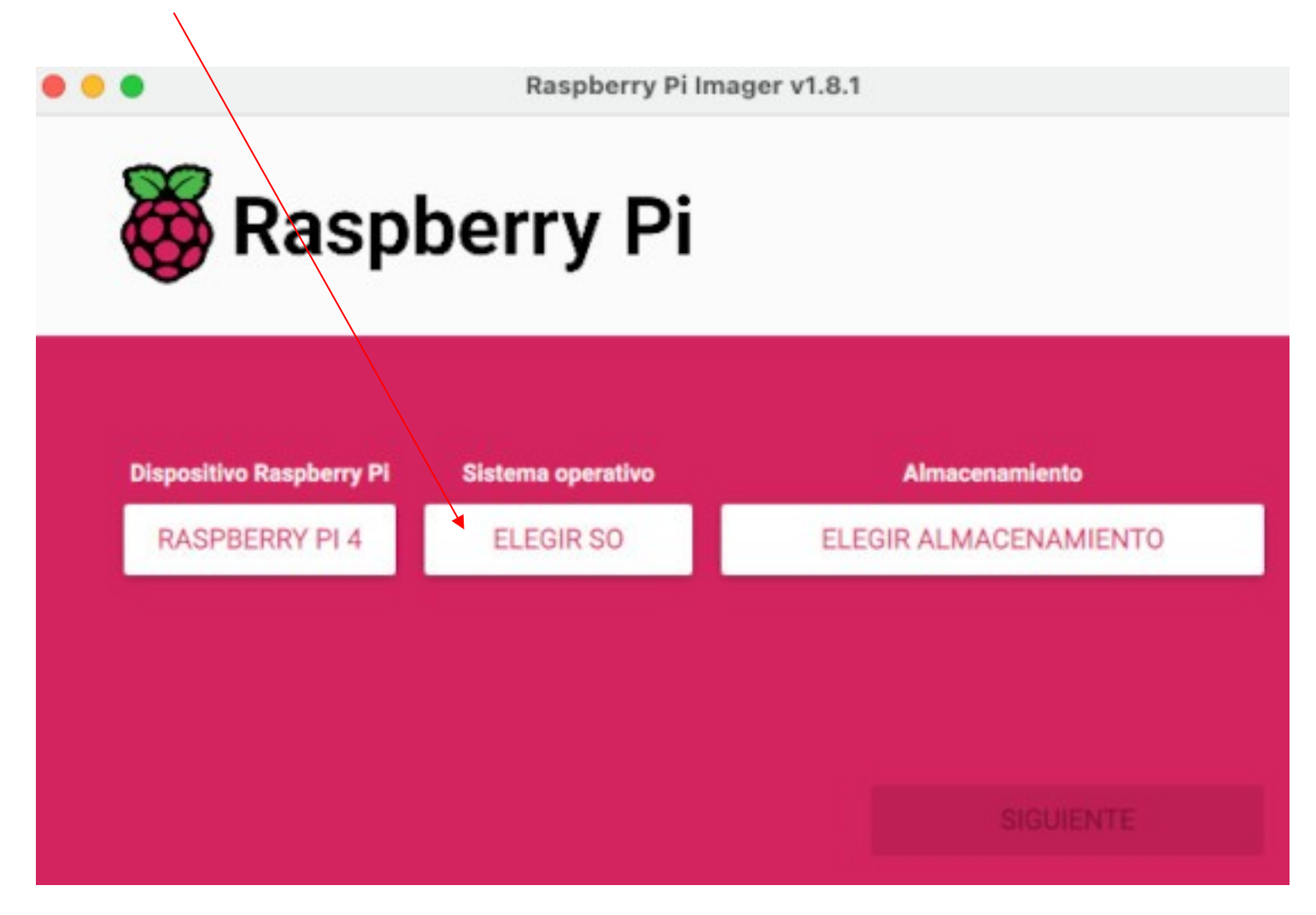

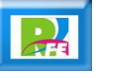

**F** Seleccionamos "Usar personalizado":

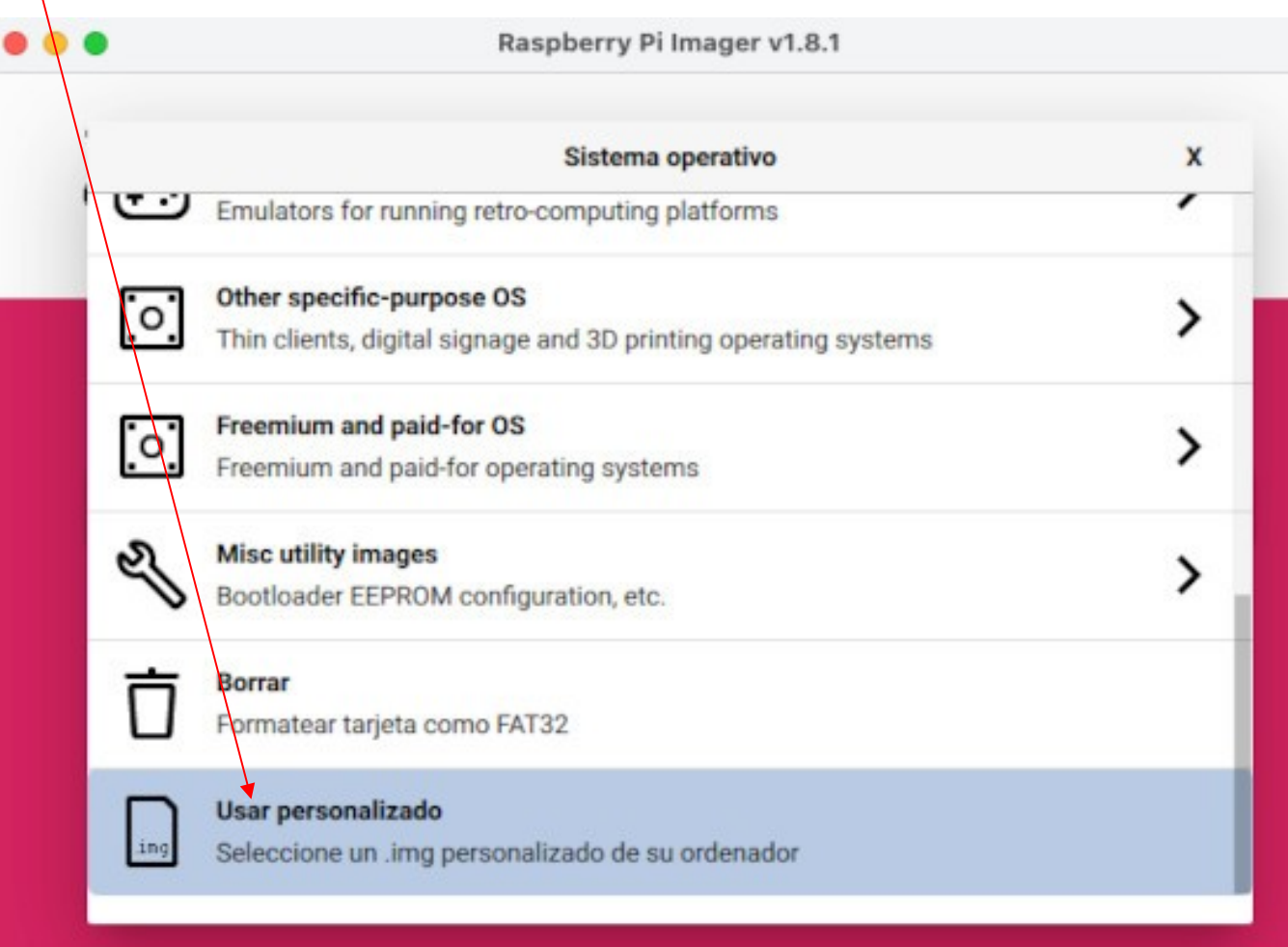

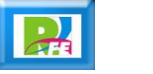

 **Y se selcciona la imagen que descomprimimos del archivo que descargamos previamente y hacemos click en "Open":**

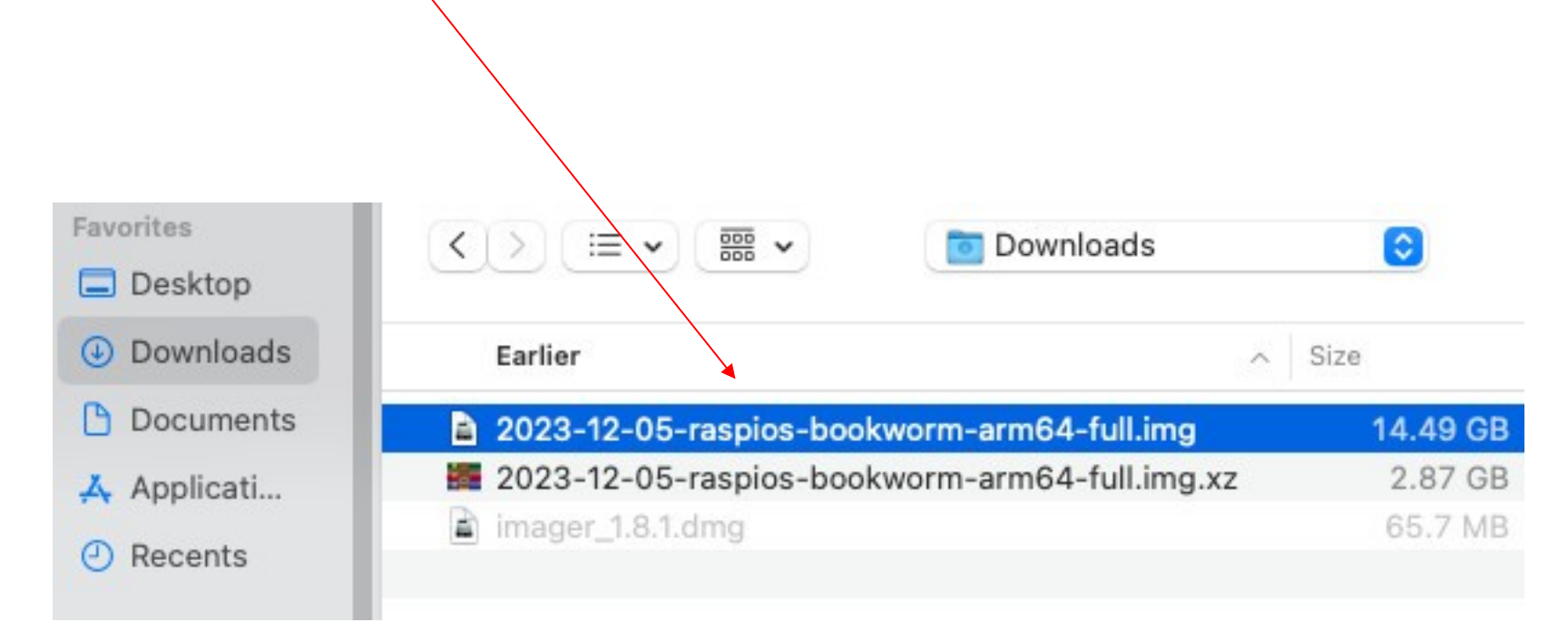

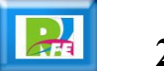

 **Regresamos a la pantalla principal y ahora seleccionamos "ELEGIR ALMACENAMIENTO":**

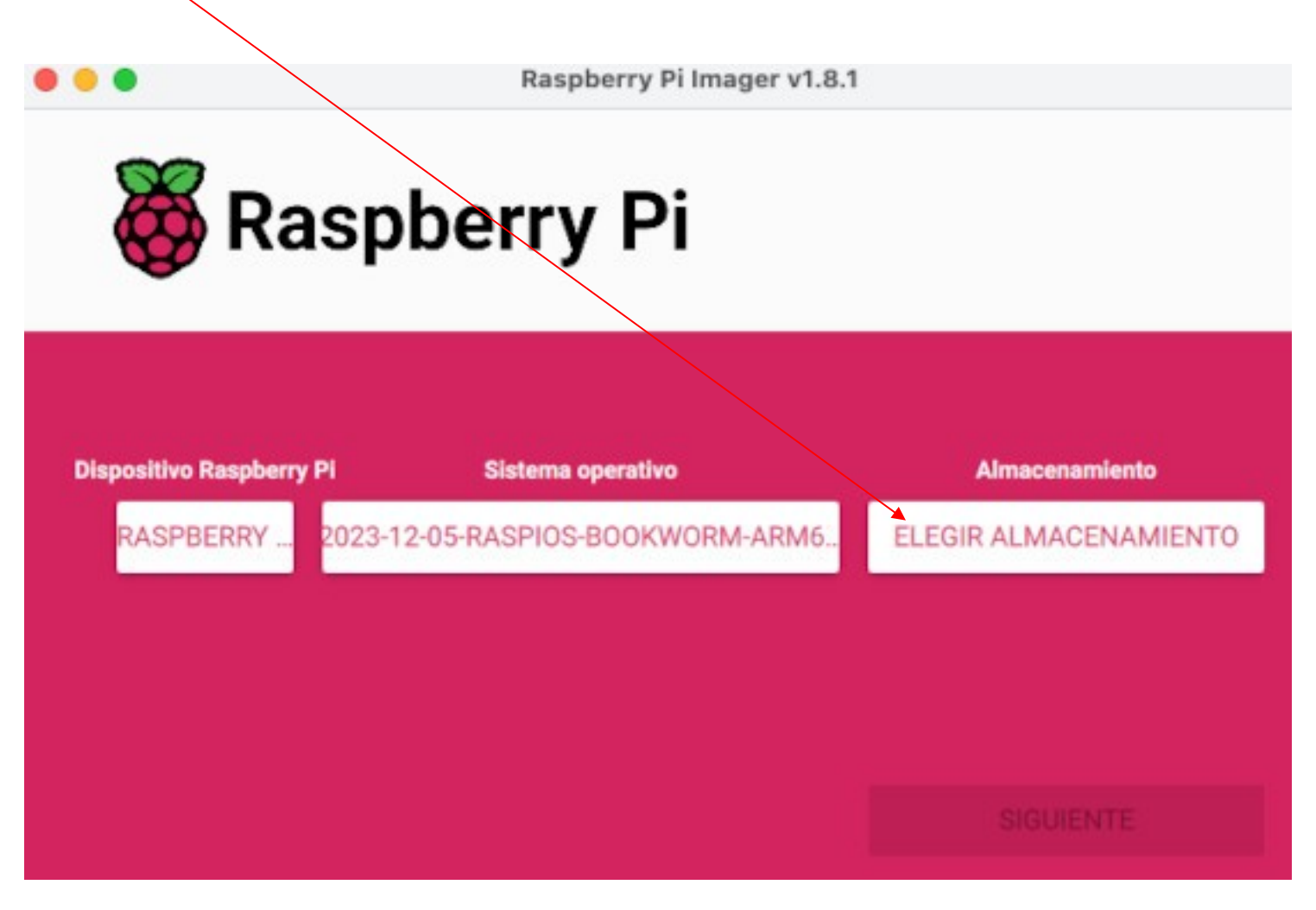

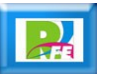

**- Seleccionamos nuestra memoria MicroSD que ya tenemos lista:**

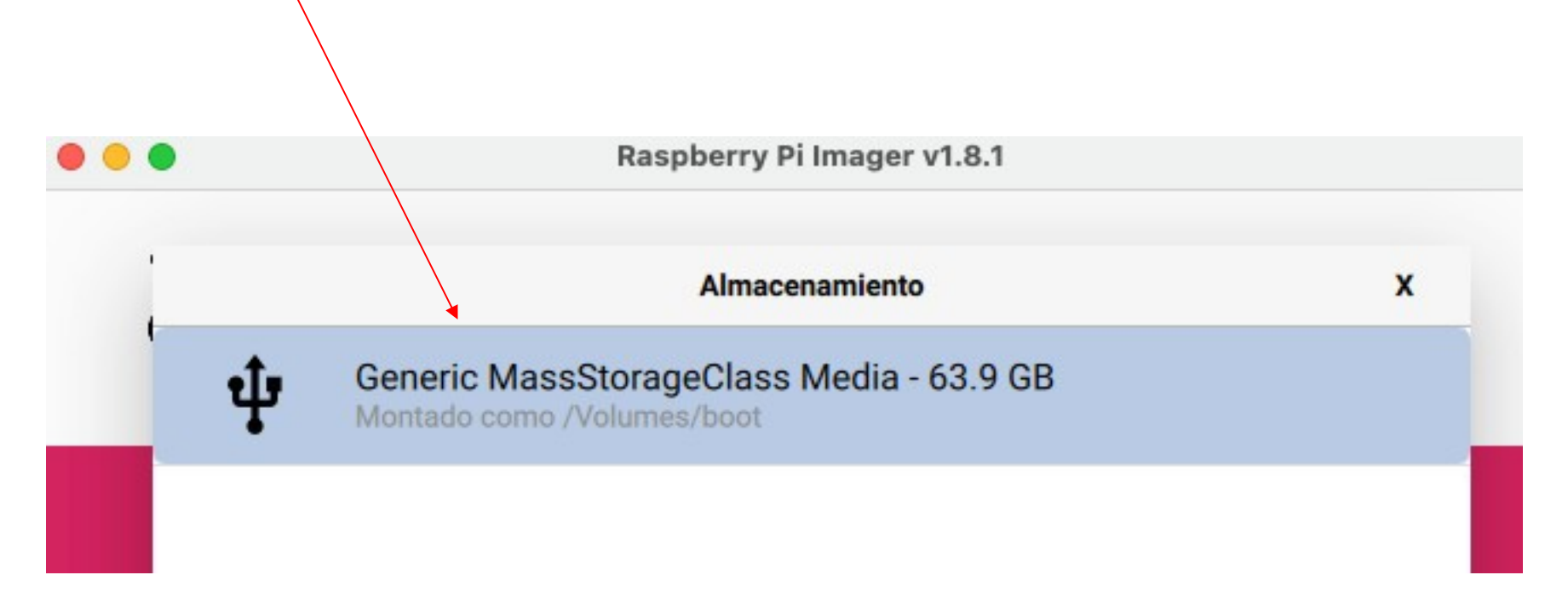

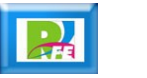

**Y para terminar hacemos click en "SIGUIENTE":**

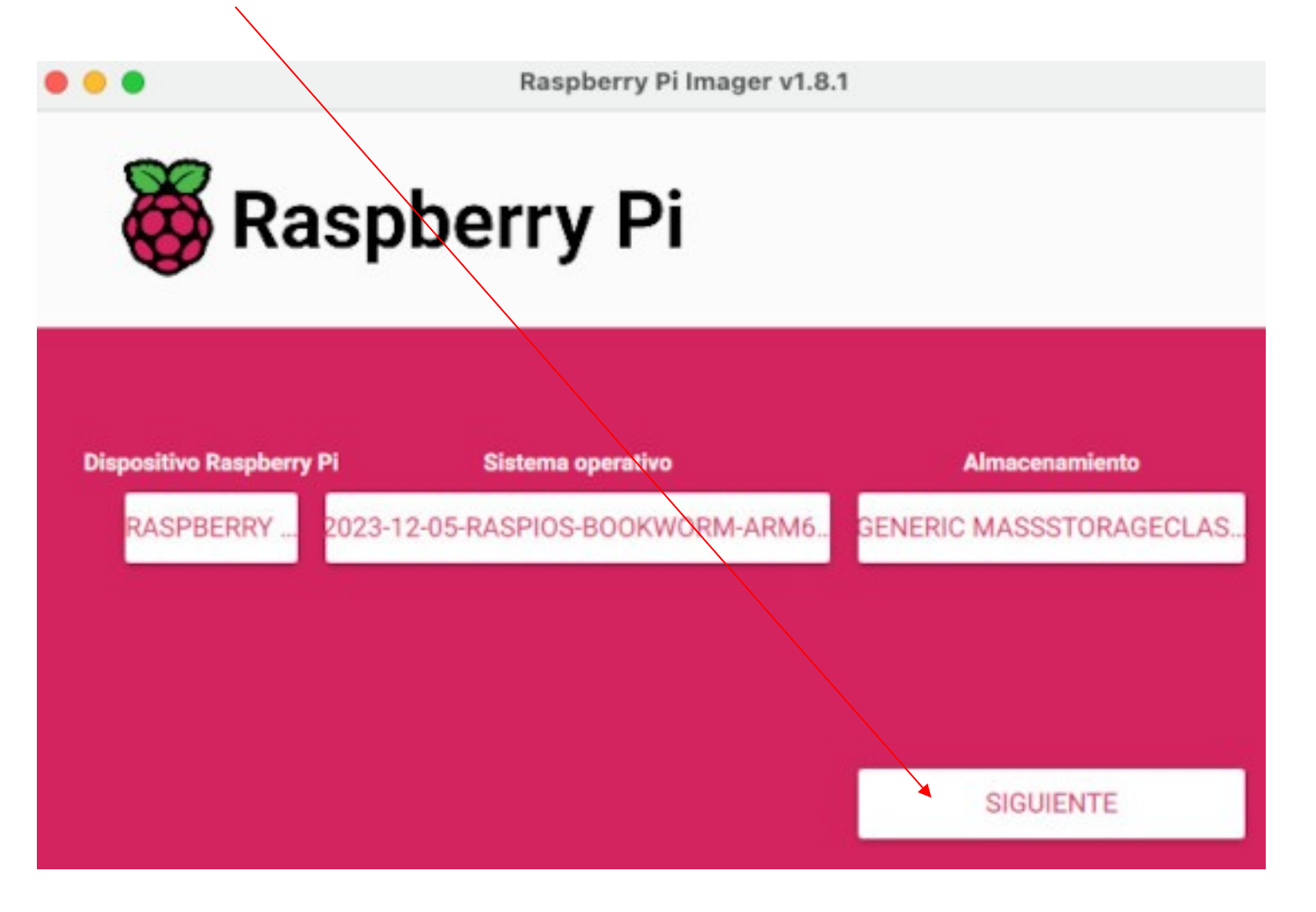

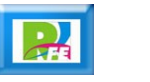

**Nos pregunta si queremos hacer algunos ajustes y seleccionamos "NO":**

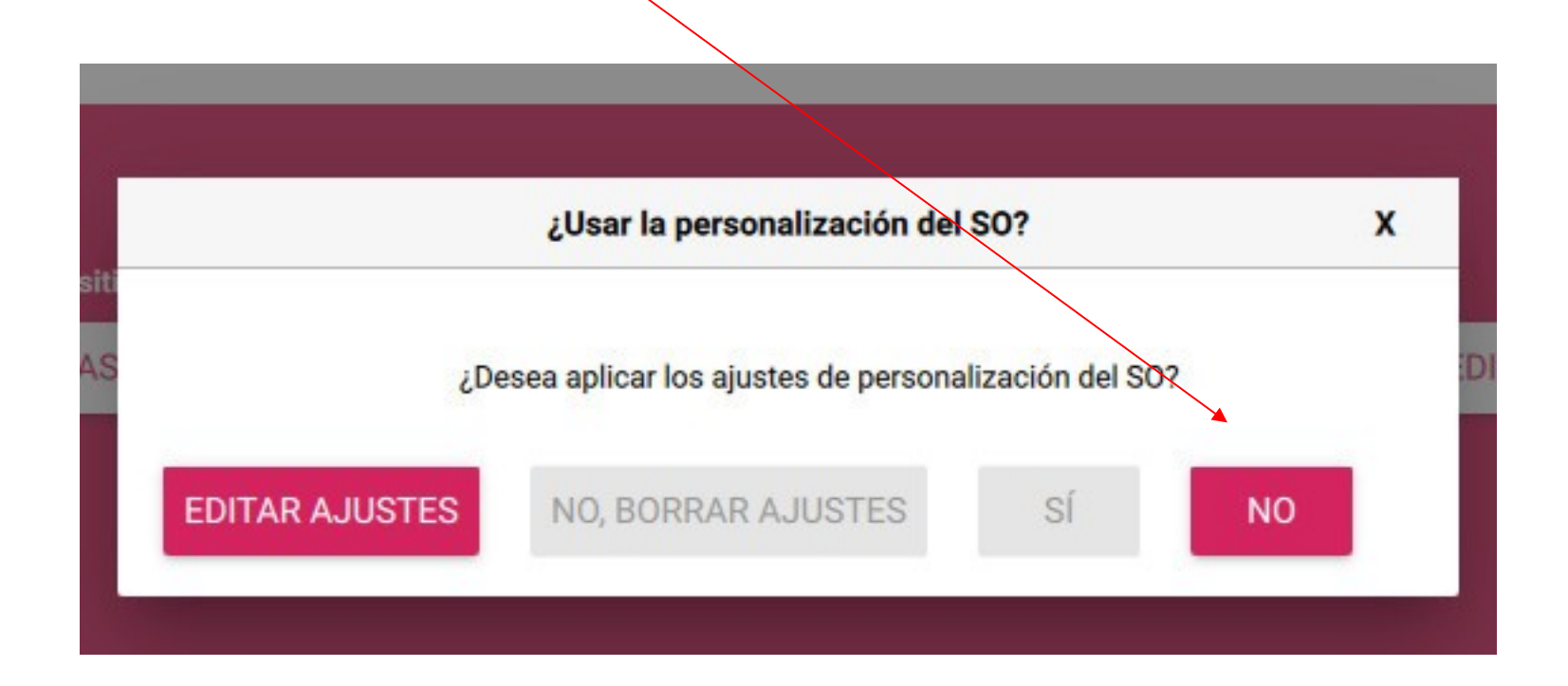

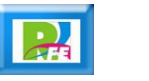

 **Nos pregunta que si estamos seguros, ya que toda la información de la memoria se borrará y seleccionamos "SI":**

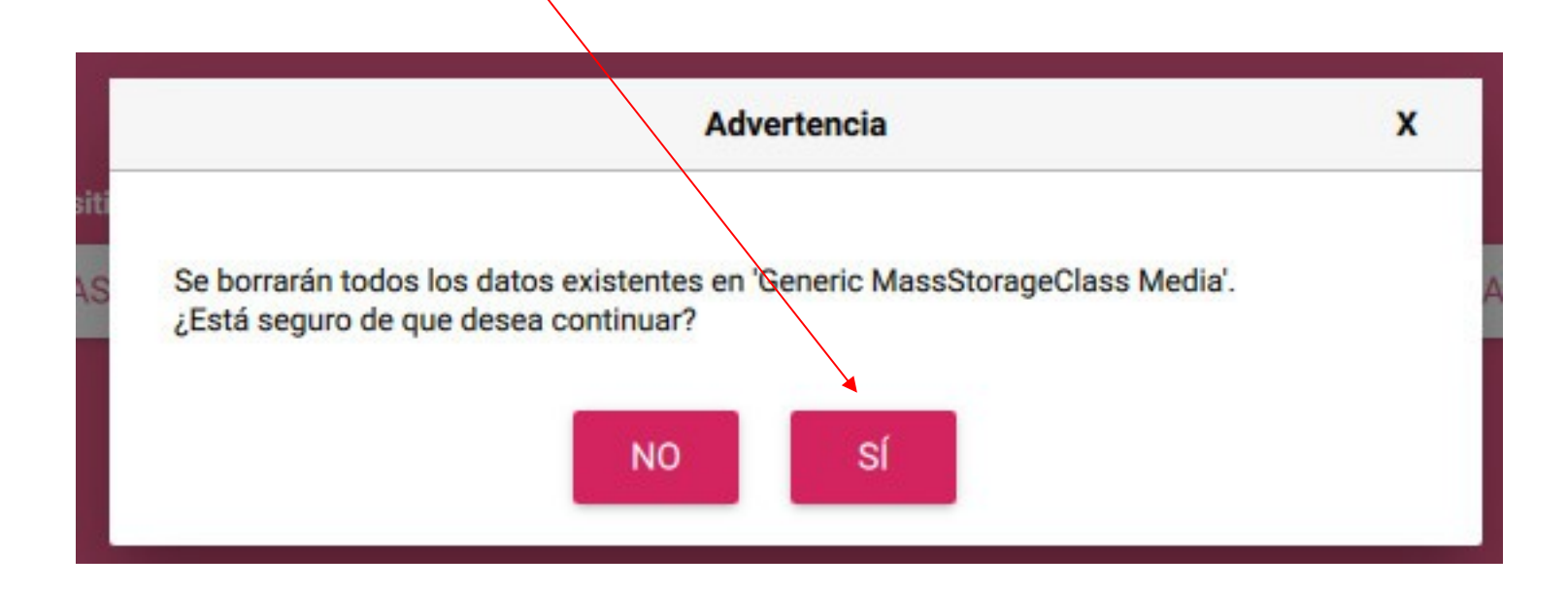

 **Si es la primera vez que usamos "Imager" nos preguntará nuestra clave de administrador:**

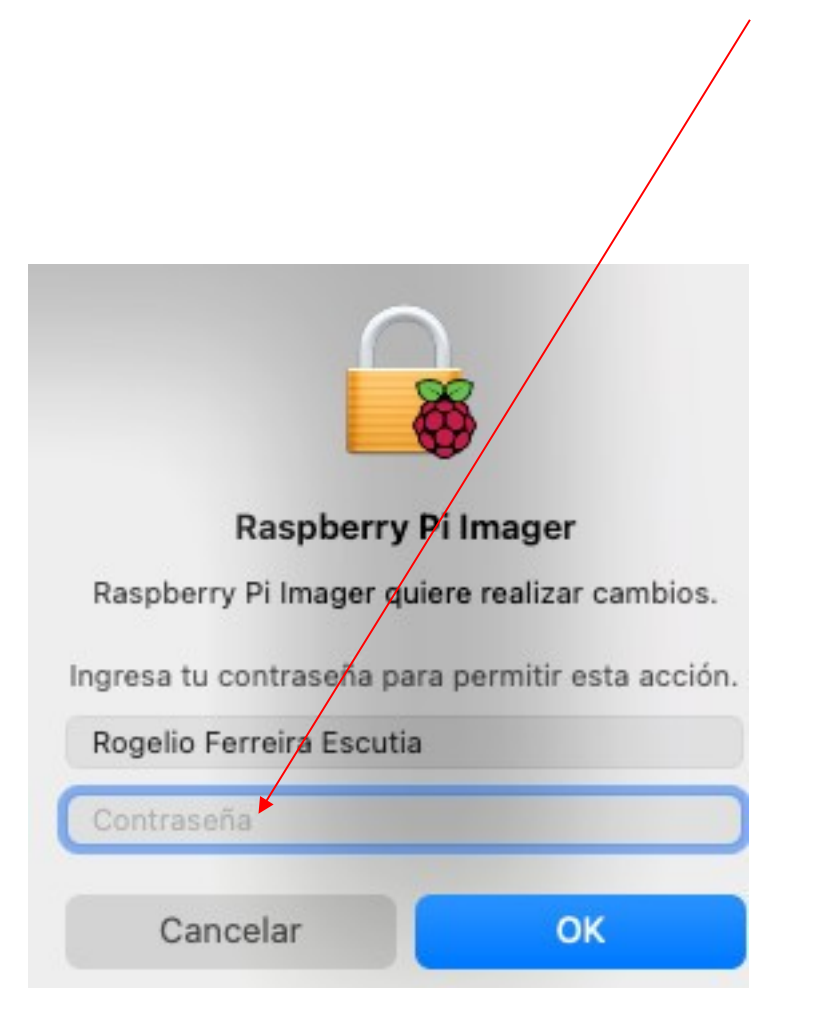

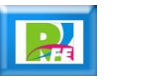

 **Y ahora si procede a grabar el sistema operativo a la memoria:**

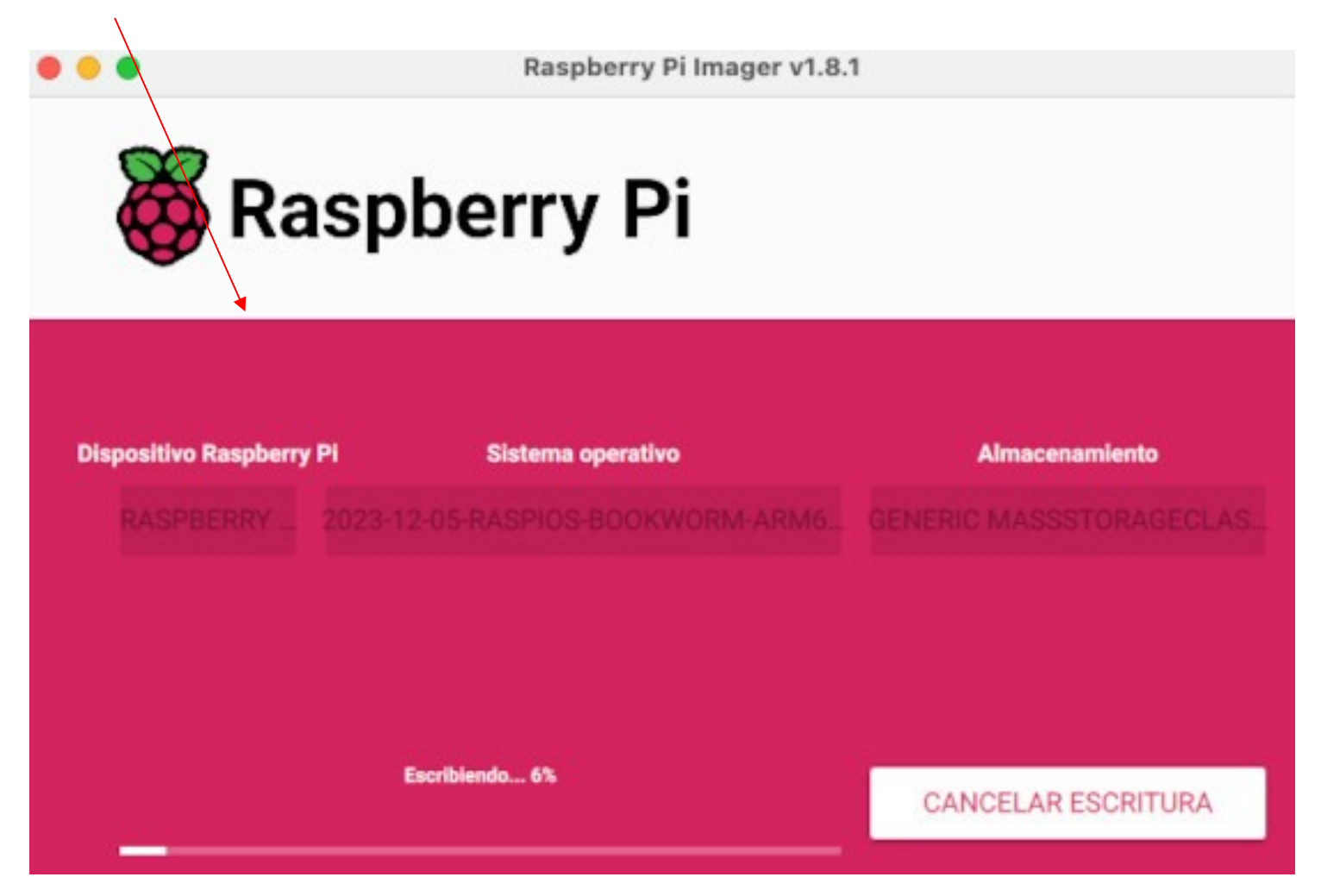

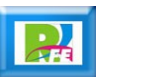

 **Al terminar nos dice que ya podemos retirar la memoria y seleccionamos "Continuar" para terminar y ya podemos cerrar la aplicación "Imager":**

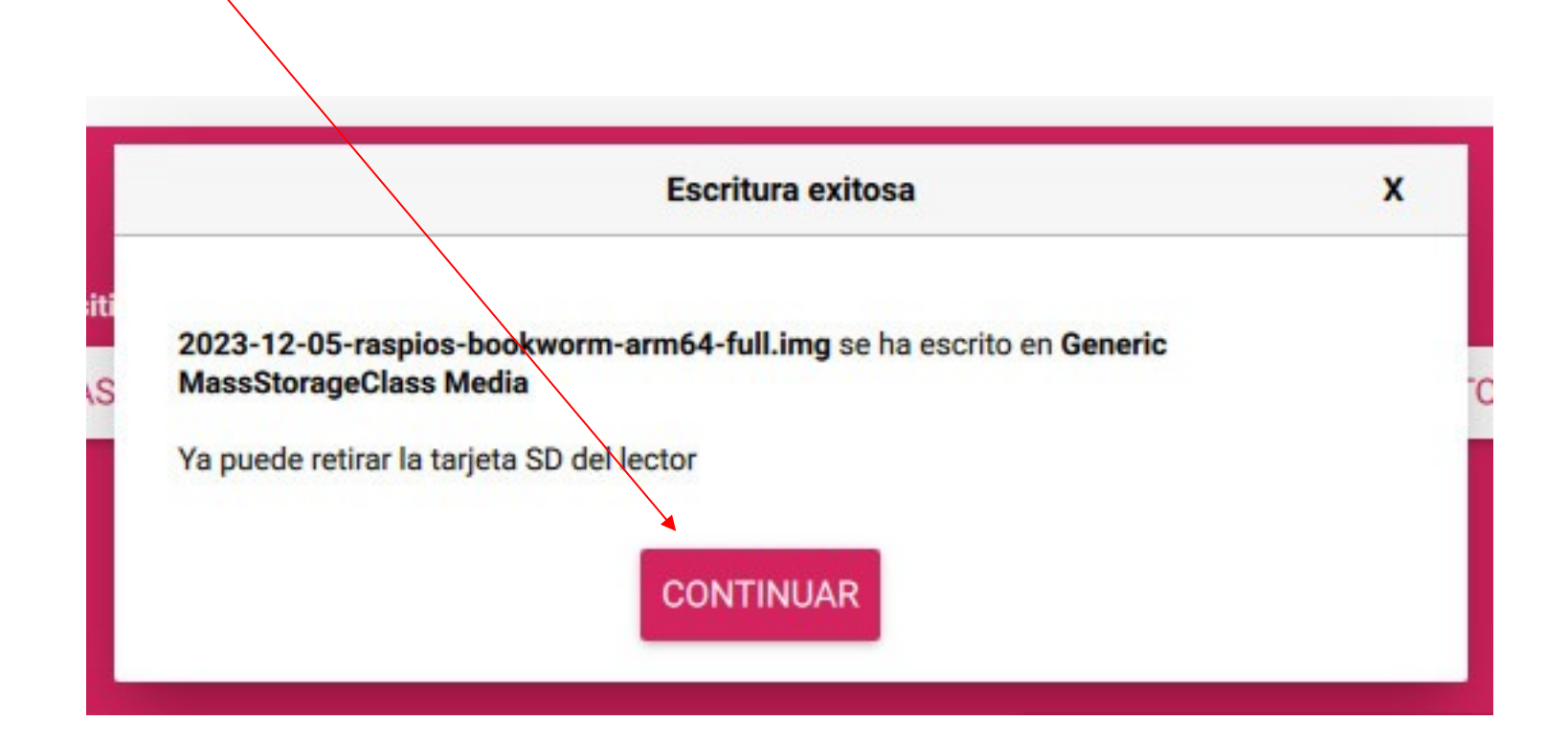

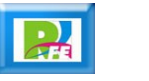

Instalar memoria y componentes

**Se requiere un Raspberry Pi 4**

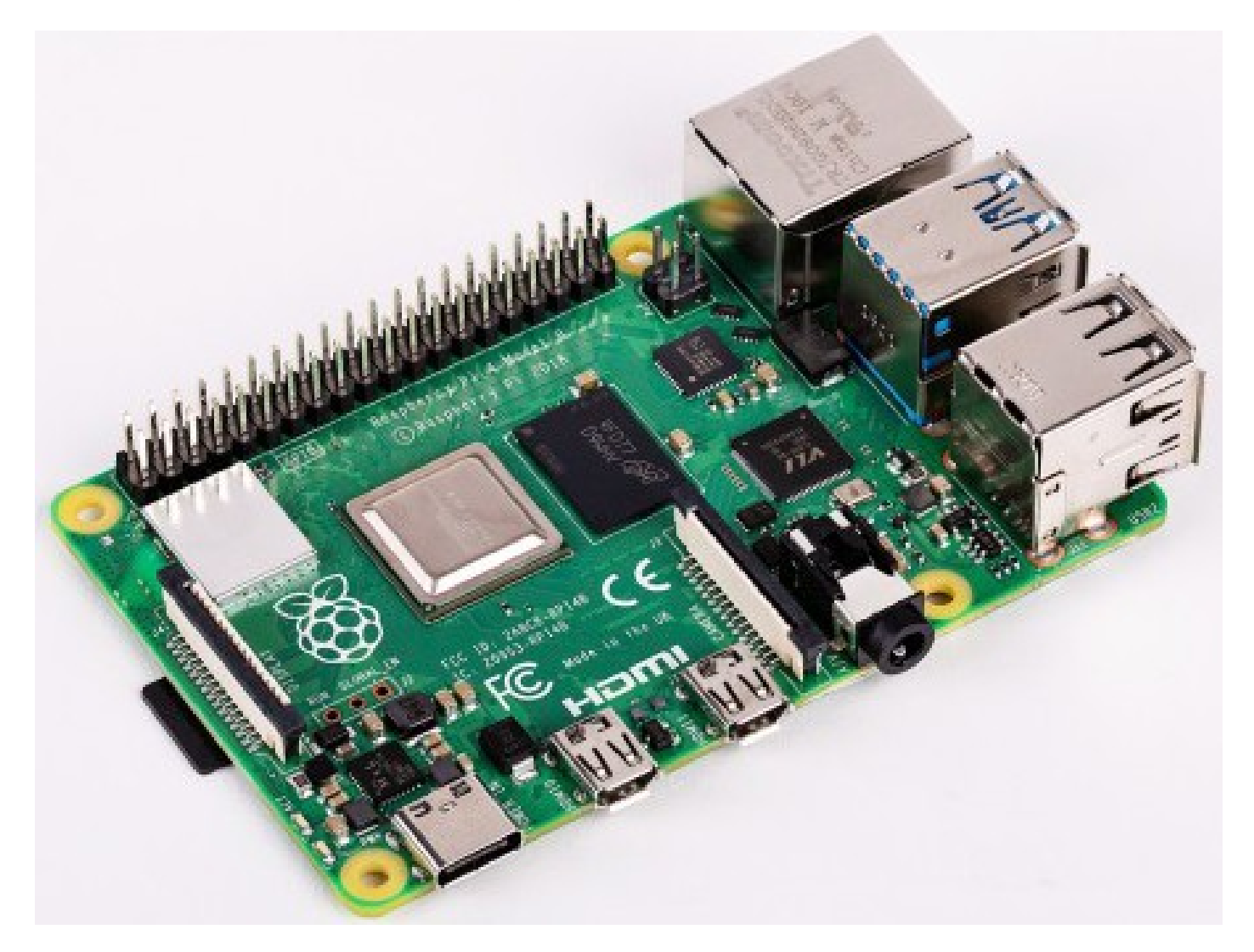

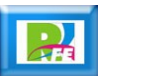

#### Insertar Memoria

**Colocar la memoria Micro SD dentro del Raspberry Pi**

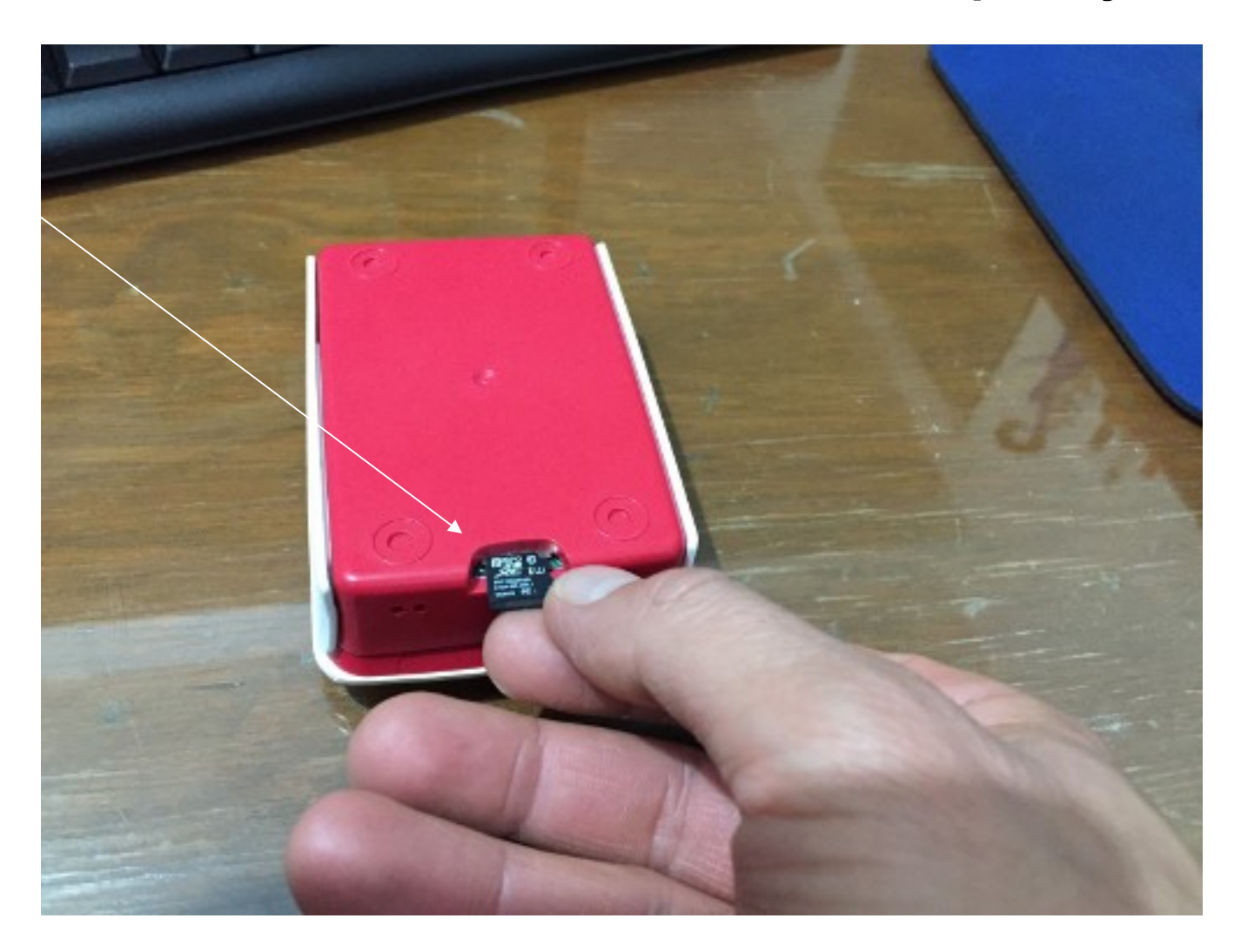

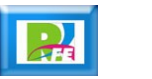

# Raspberry PI Compatibles

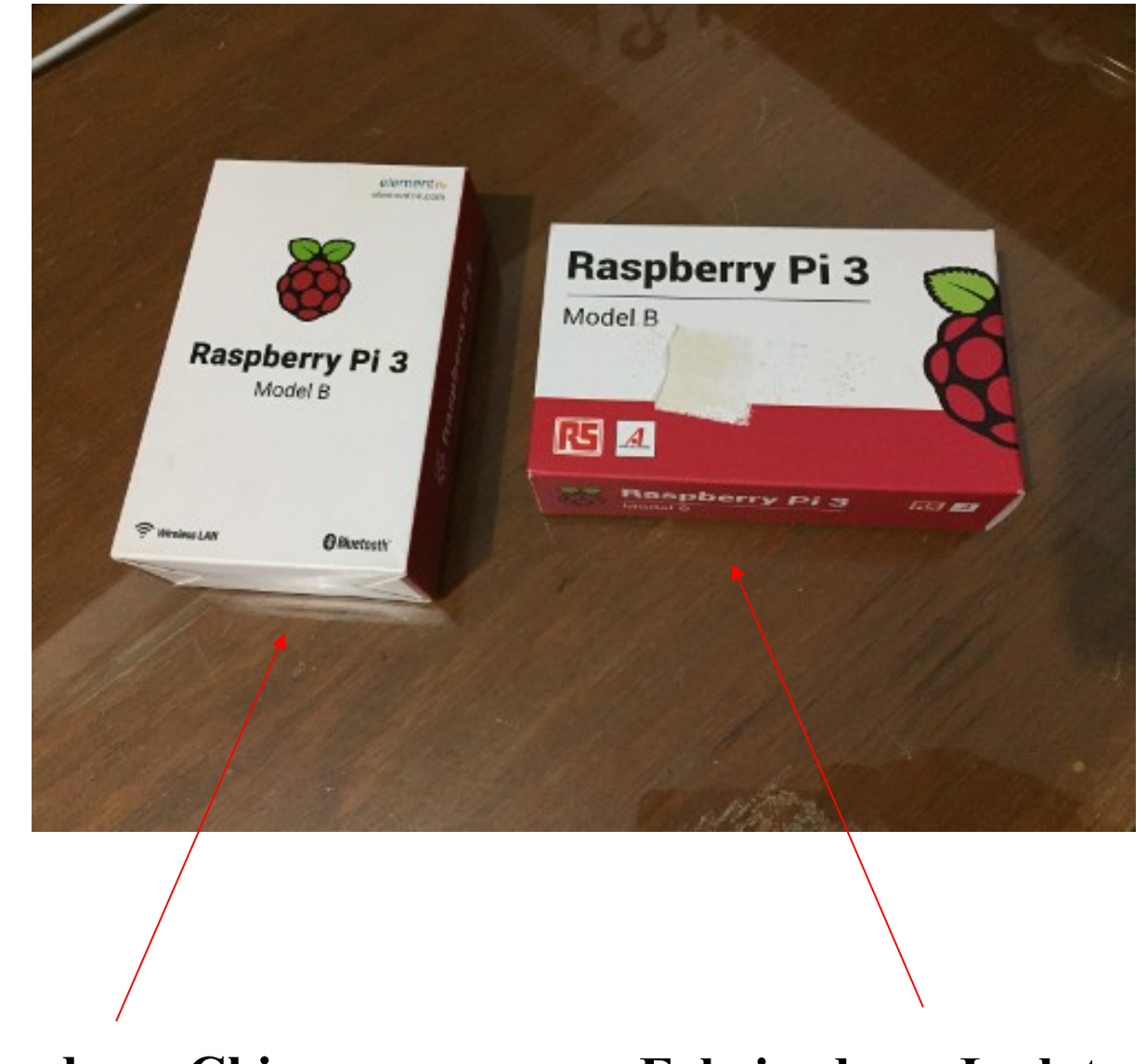

- 
- **Fabricado en China Fabricado en Inglaterra**

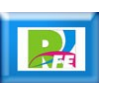

# Raspberry PI Compatibles

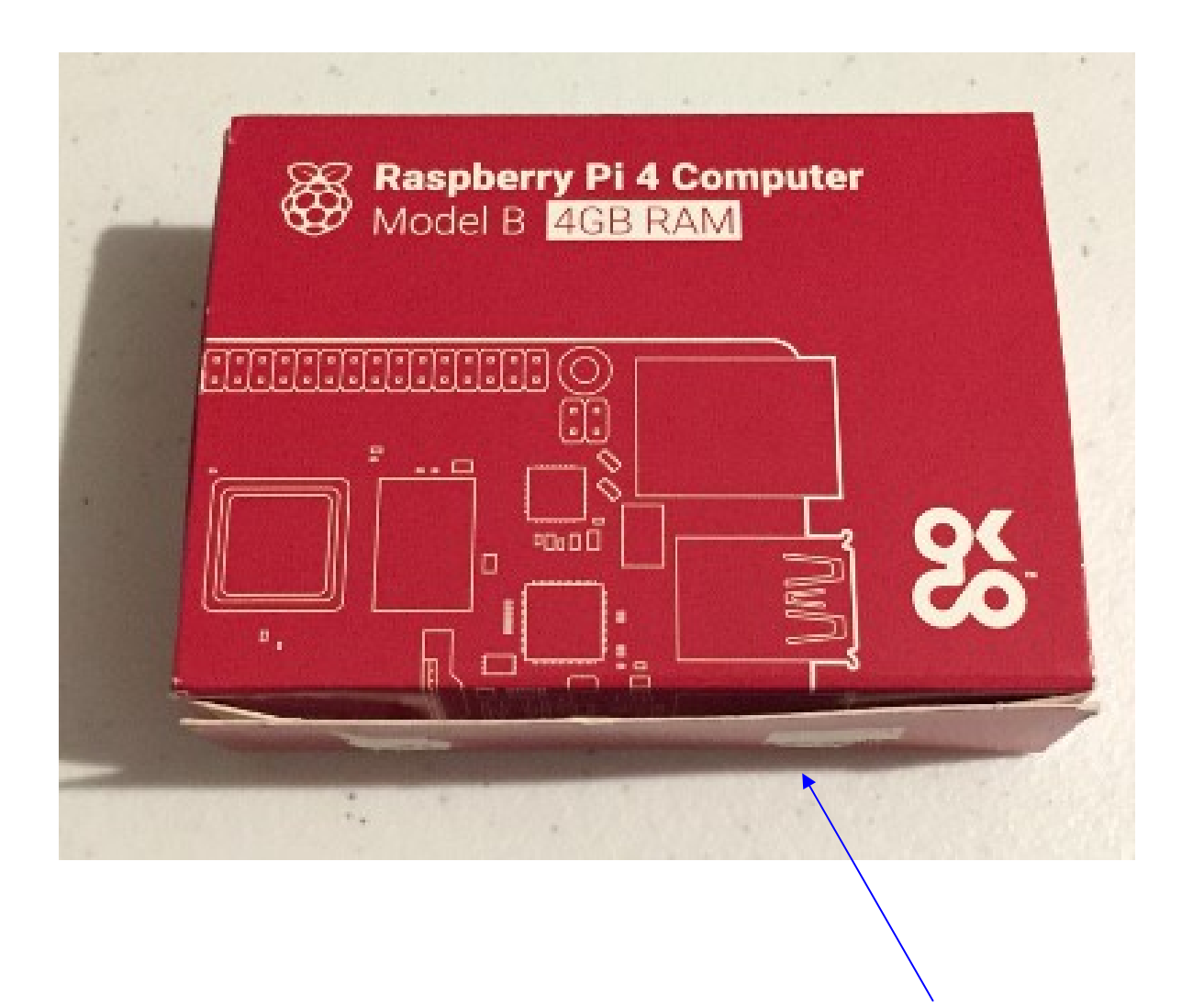

**Fabricado en Inglaterra**

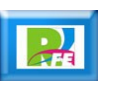

#### Carcasa

 **Se recomienda una carcasa (cajita) para proteger a la Raspberry Pi:**

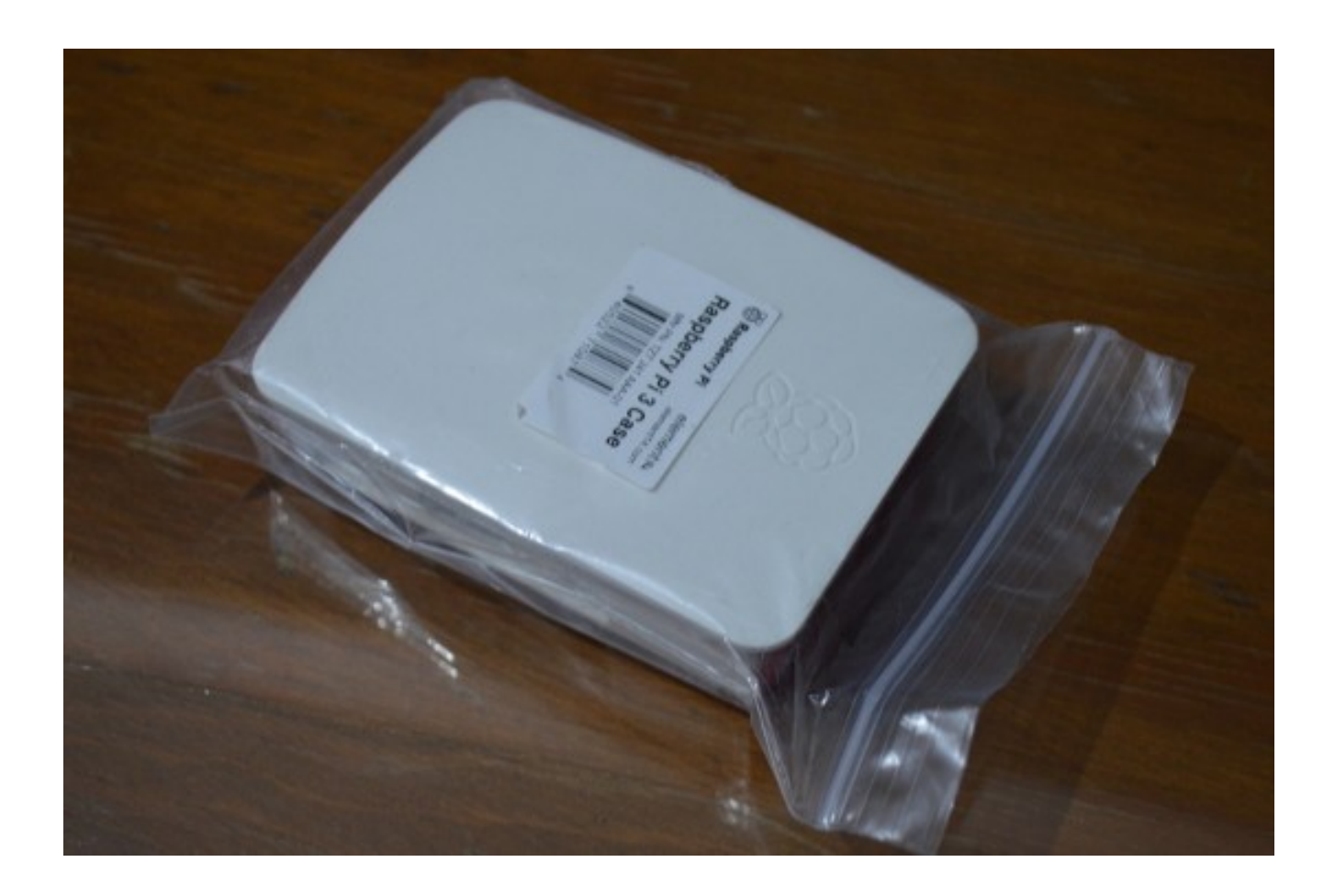

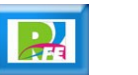

#### Ensamble

**Colocar el Raspberry Pi dentro de su carcasa.**

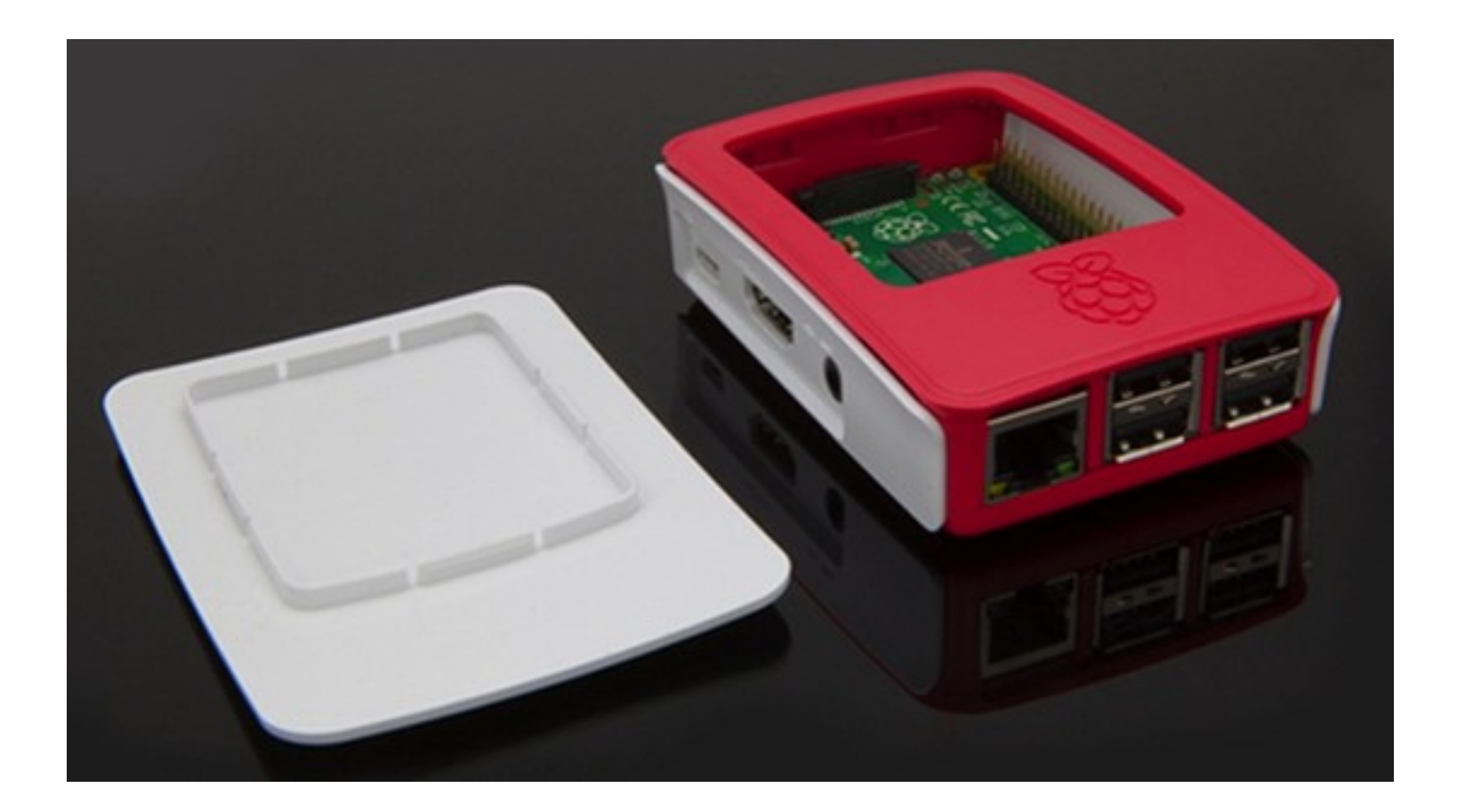

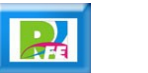

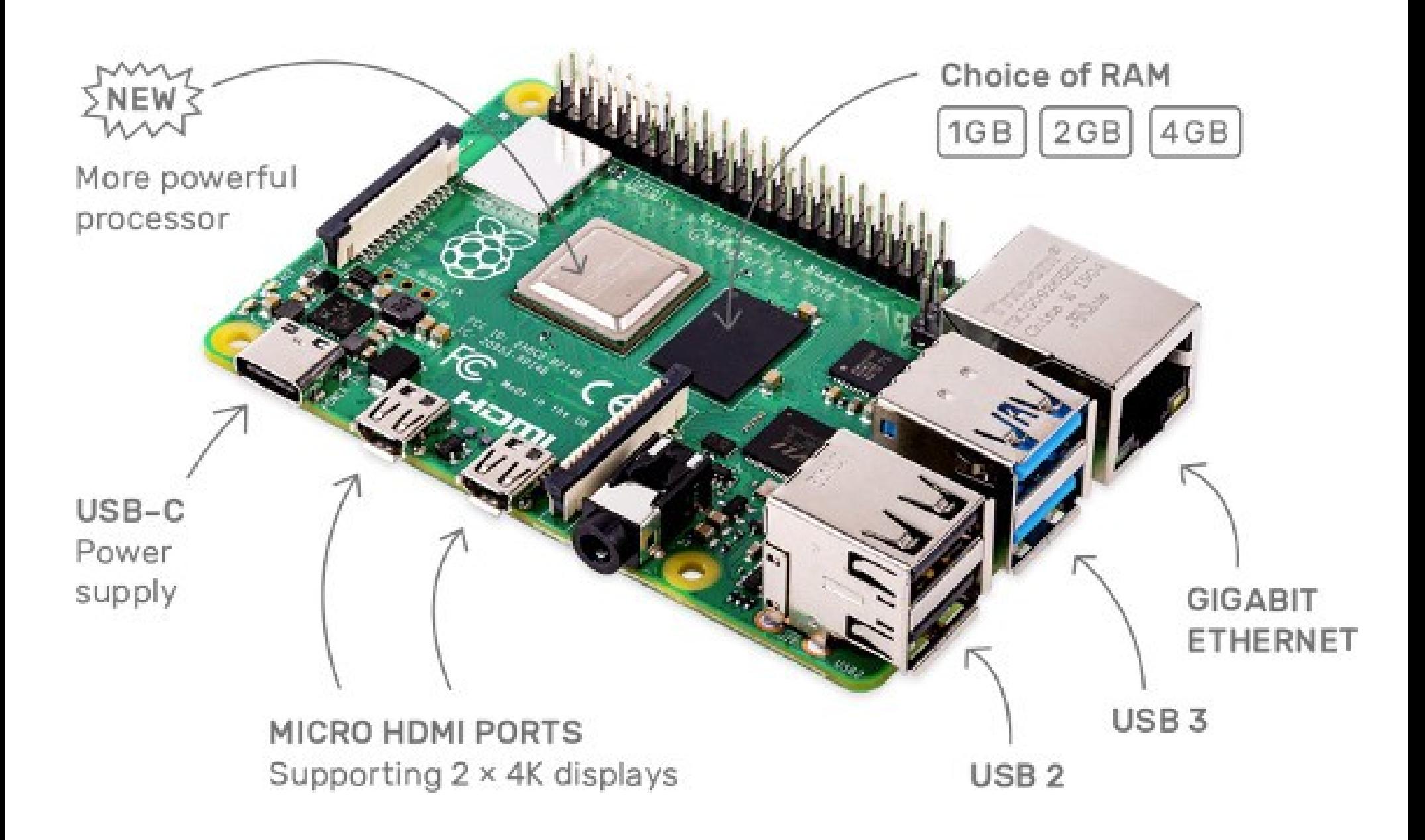

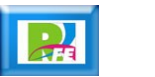

#### **Monitor**

**- Se requiere un monitor con conexión HDMI** 

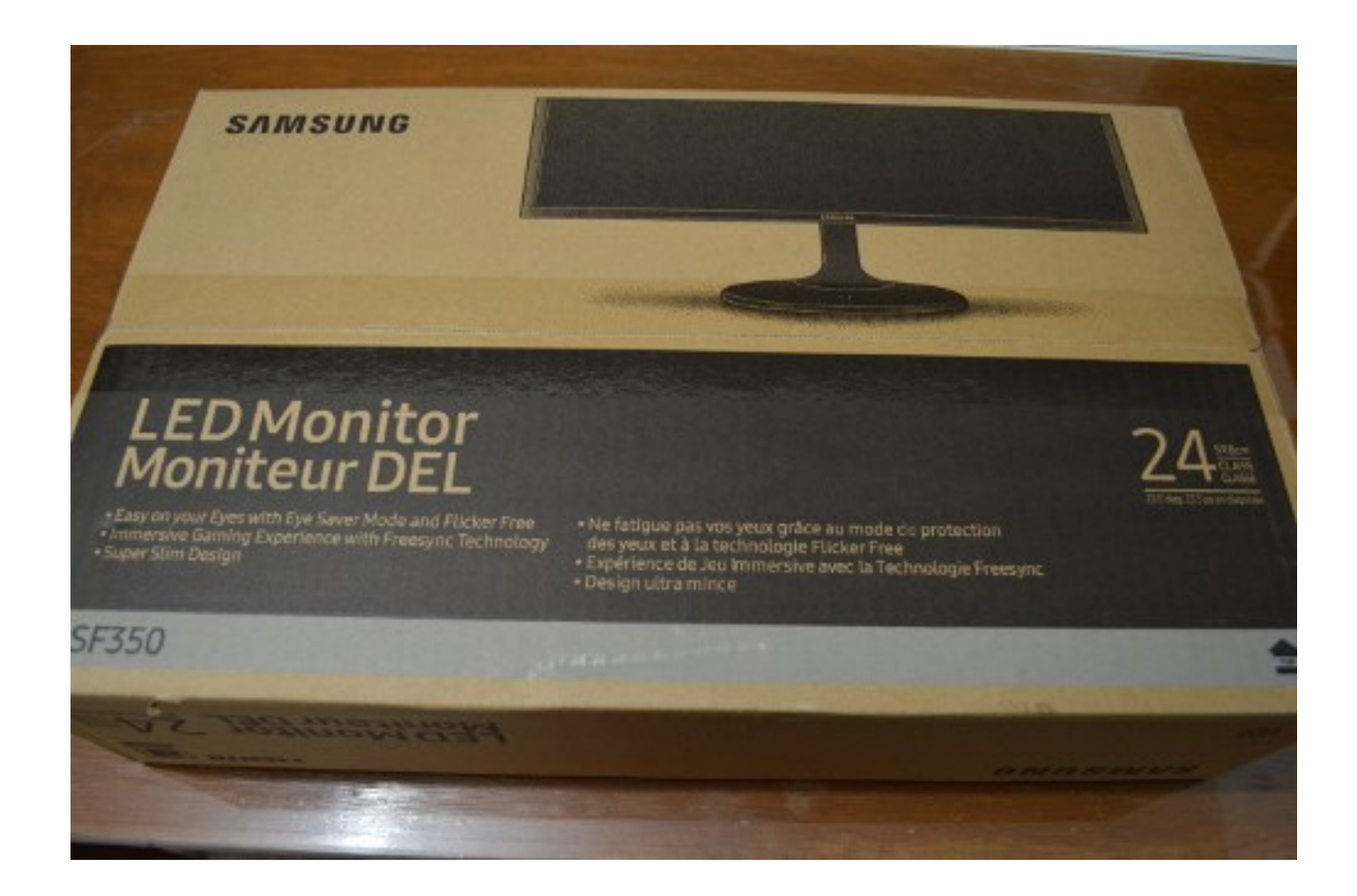

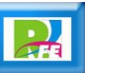

#### **Monitor**

**Monitor Samsung HDMI de 24 pulgadas**

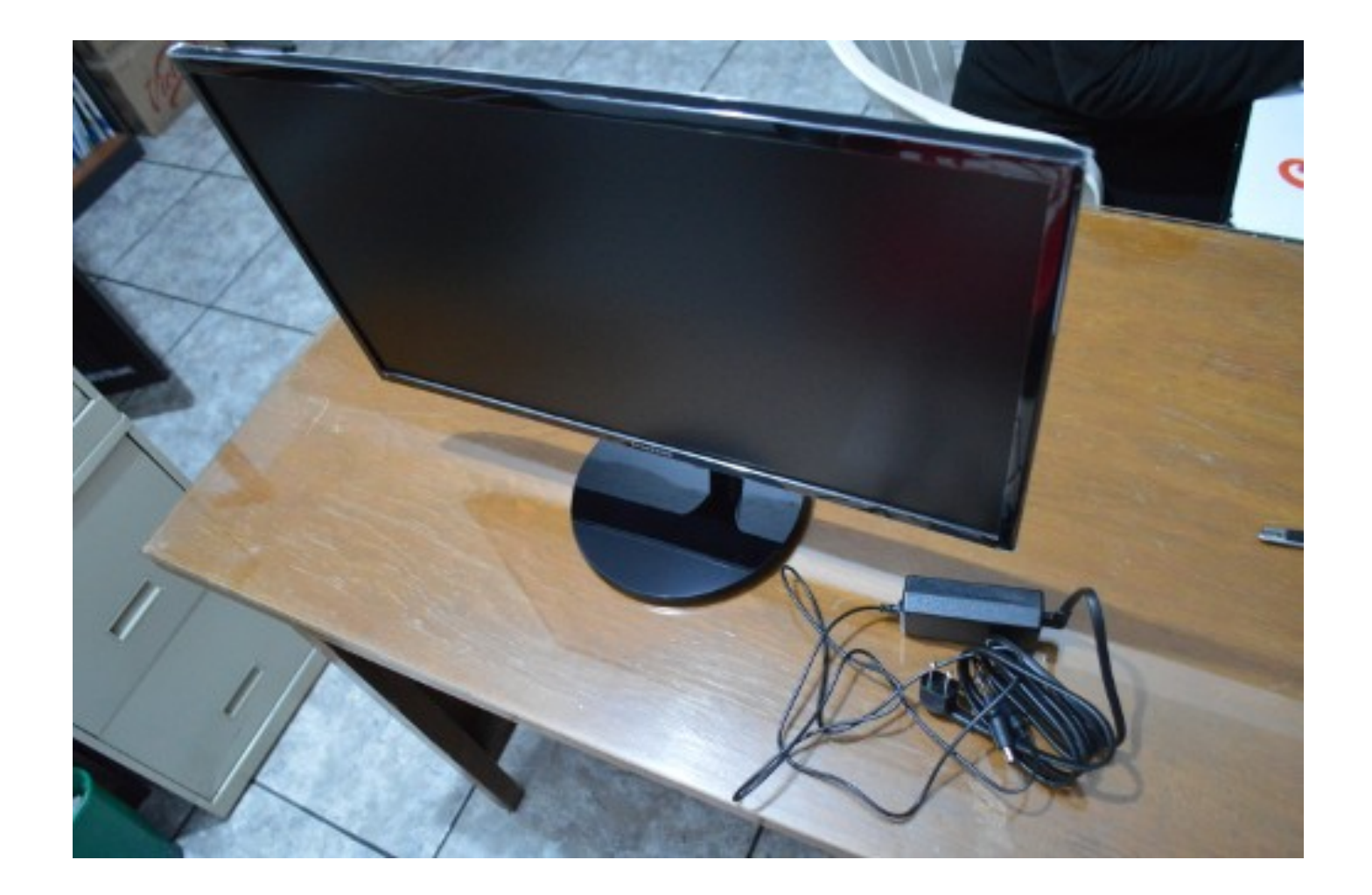

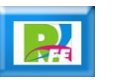

Arranque del Raspberry Pi

 **Al arrancar nuestra Raspberry Pi aparece la siguiente pantalla:**

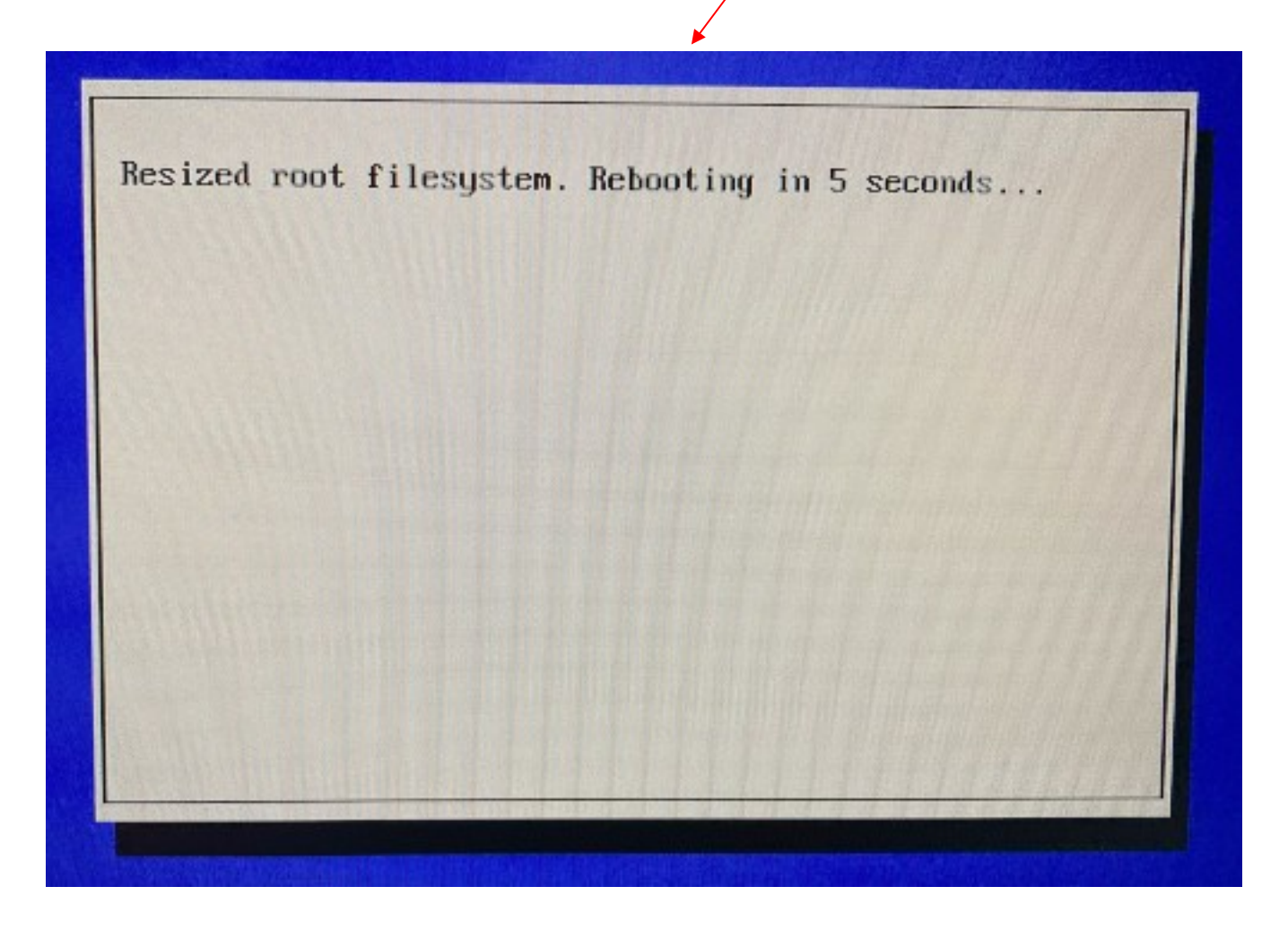

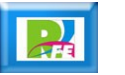

 **La primer pantalla es de "Bienvenida" y seleccionamos "Next":**

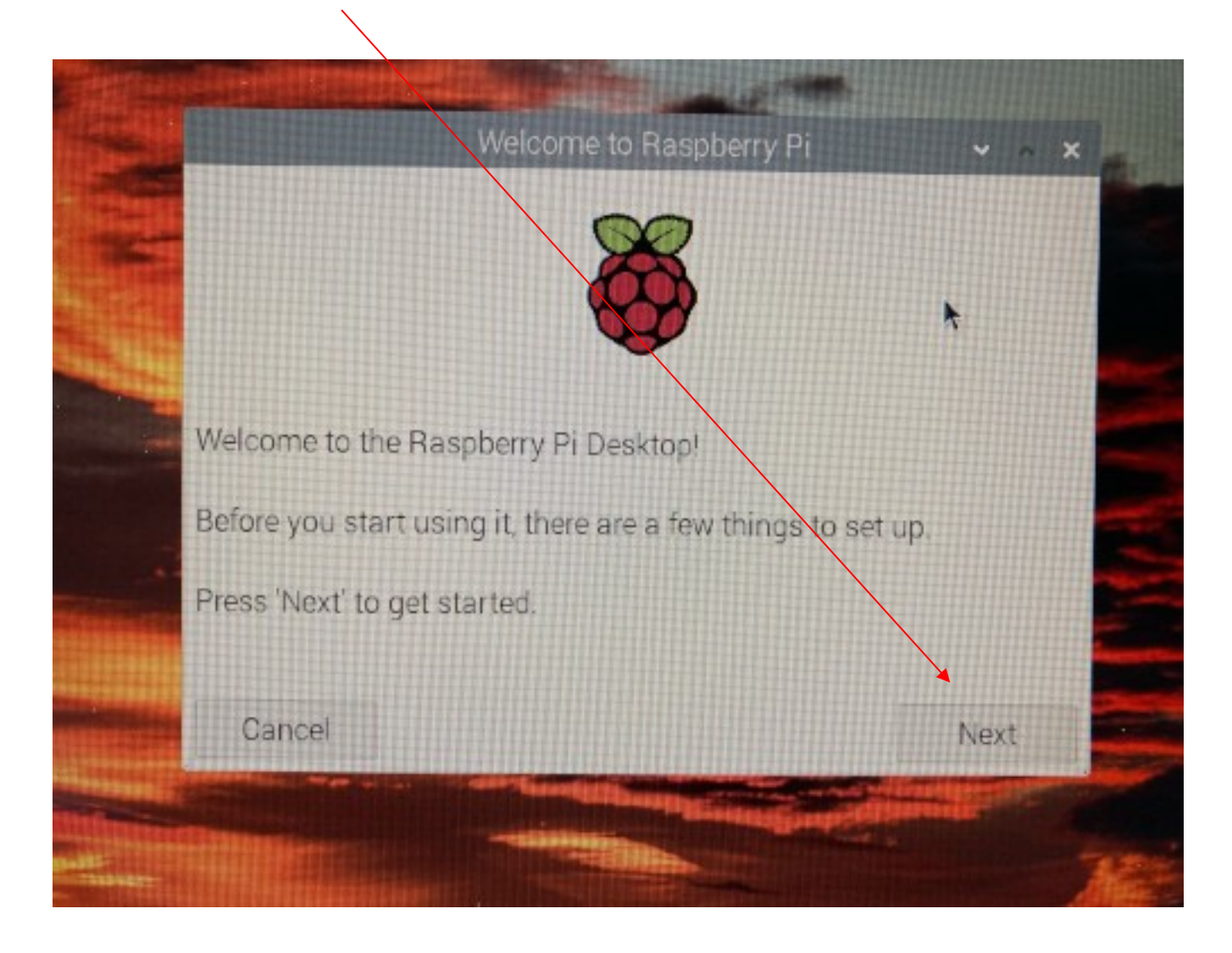

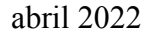

 **Nos pregunta por el país, el lenguaje y zona horaria que utilizaremos en nuestro Raspberry Pi:**

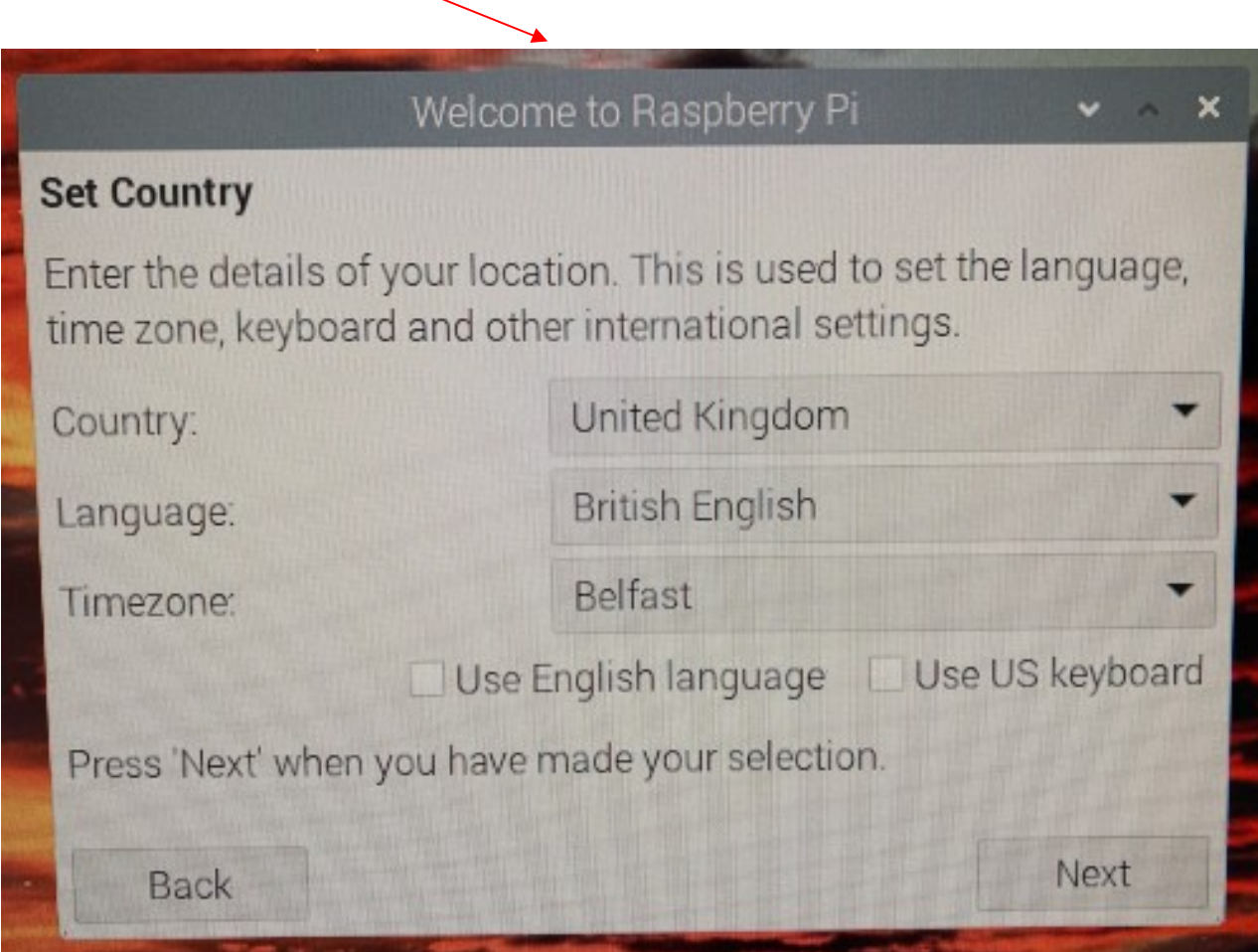

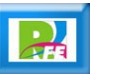

**Nuestra Raspberry queda con los siguientes datos y seleccionamos "Next" para continuar:**

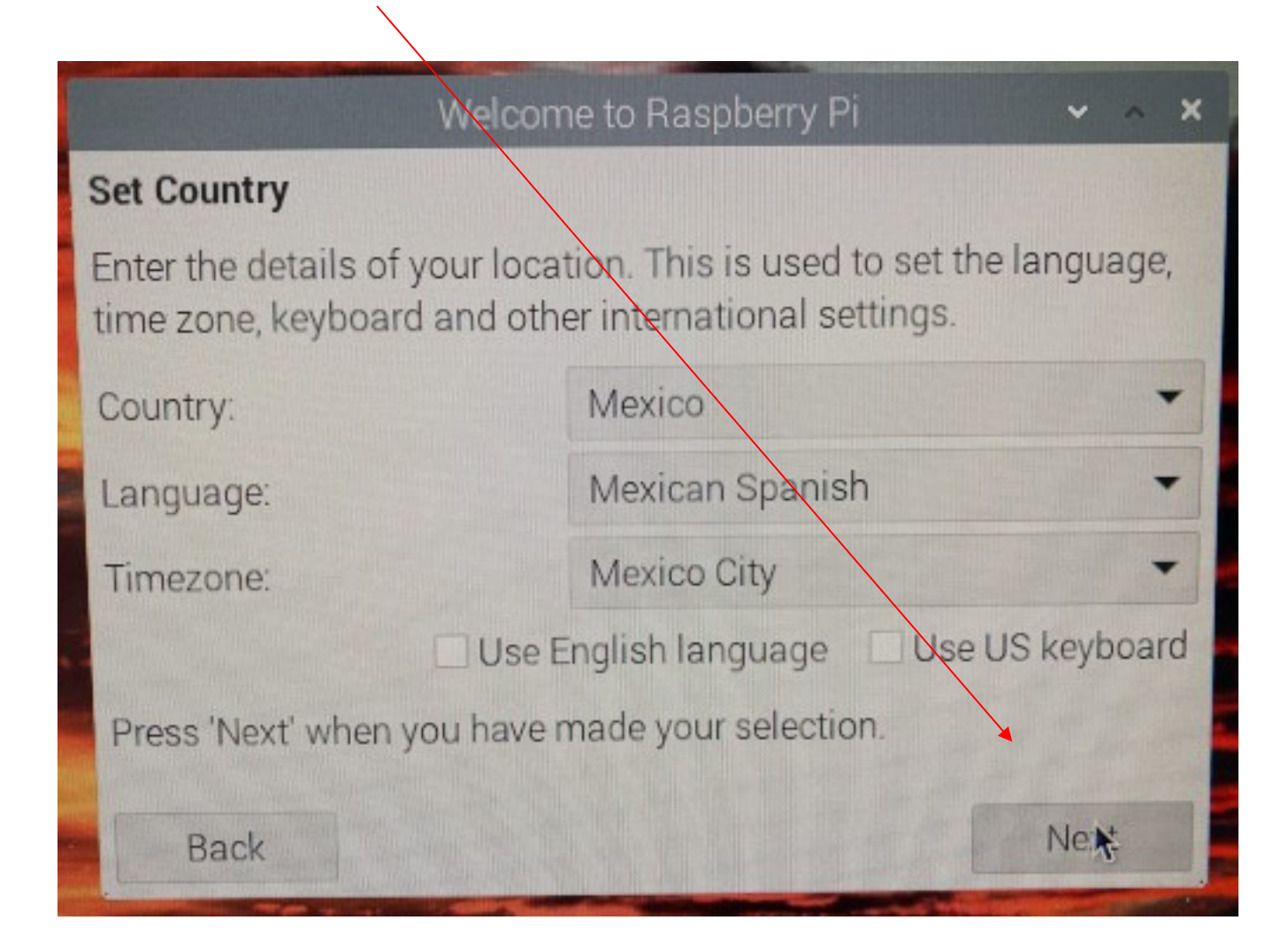

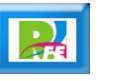

 **Tarda un momento en hacer los ajustes y seleccionamos "Next" para continuar:**

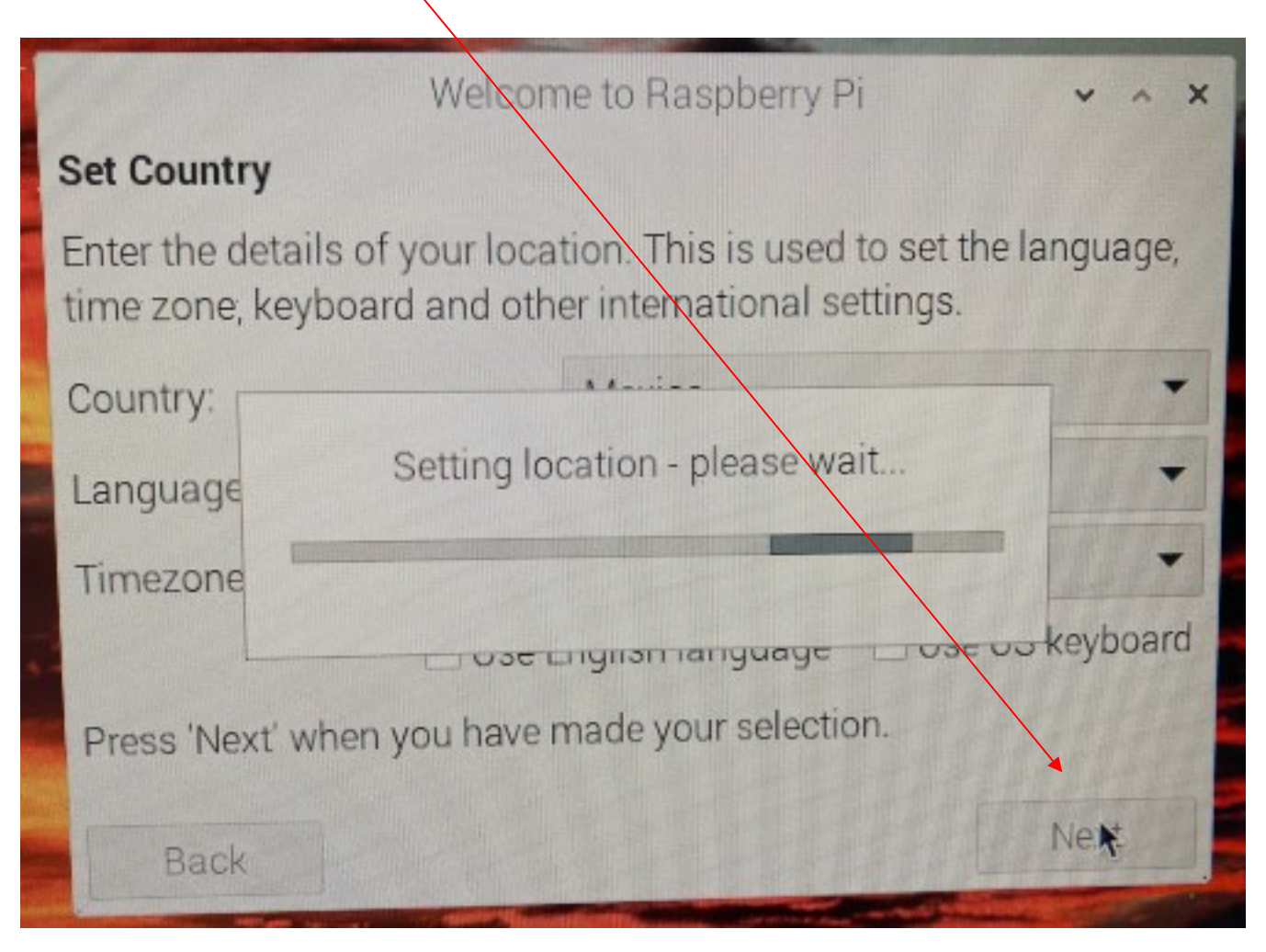

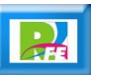

 **Ahora nos pregunta por la clave de nuestro usuario (por default usuario "pi"), escribimos la clave que hayamos seleccionamos y hacemos click en "Next":**

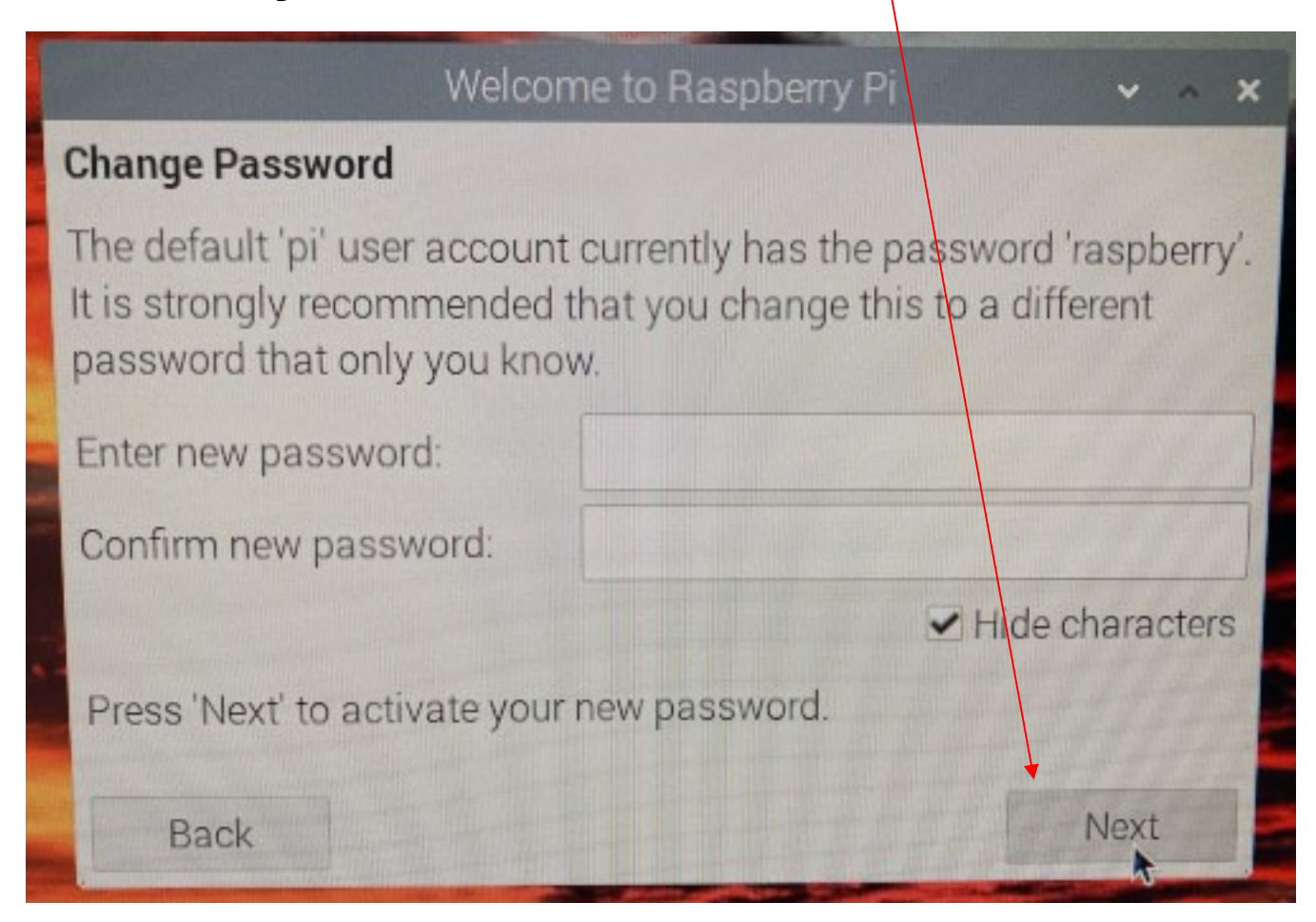

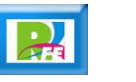

 **Nos pregunta si la pantalla se ajusta al borde del monitor, si es así, hacemos click en "Next":**

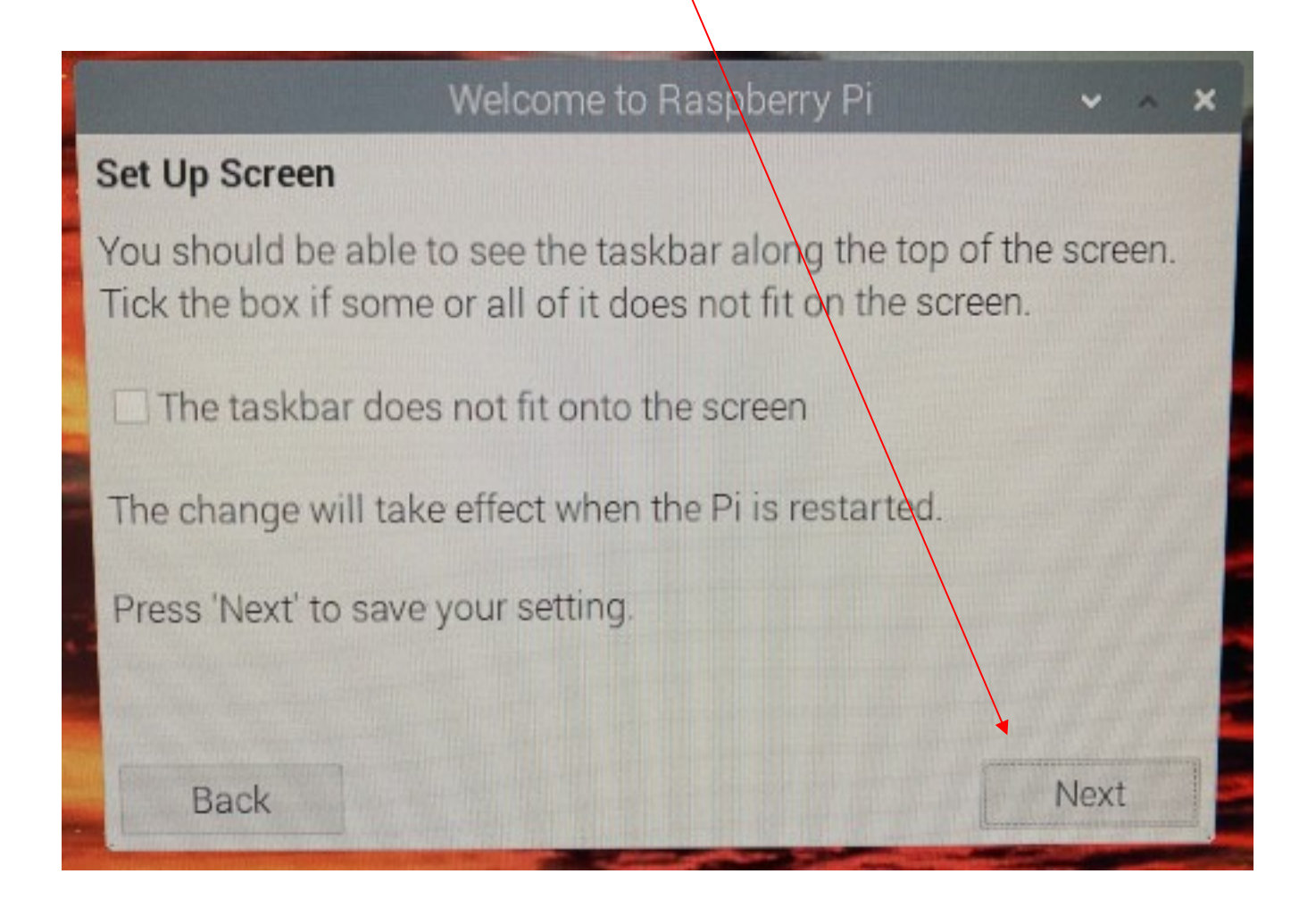

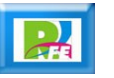

 **Ahora nos preguntará por la red "WiFi" a donde nos conectaremos (esto se puede hacer después) y hacemos click en "Skip":**

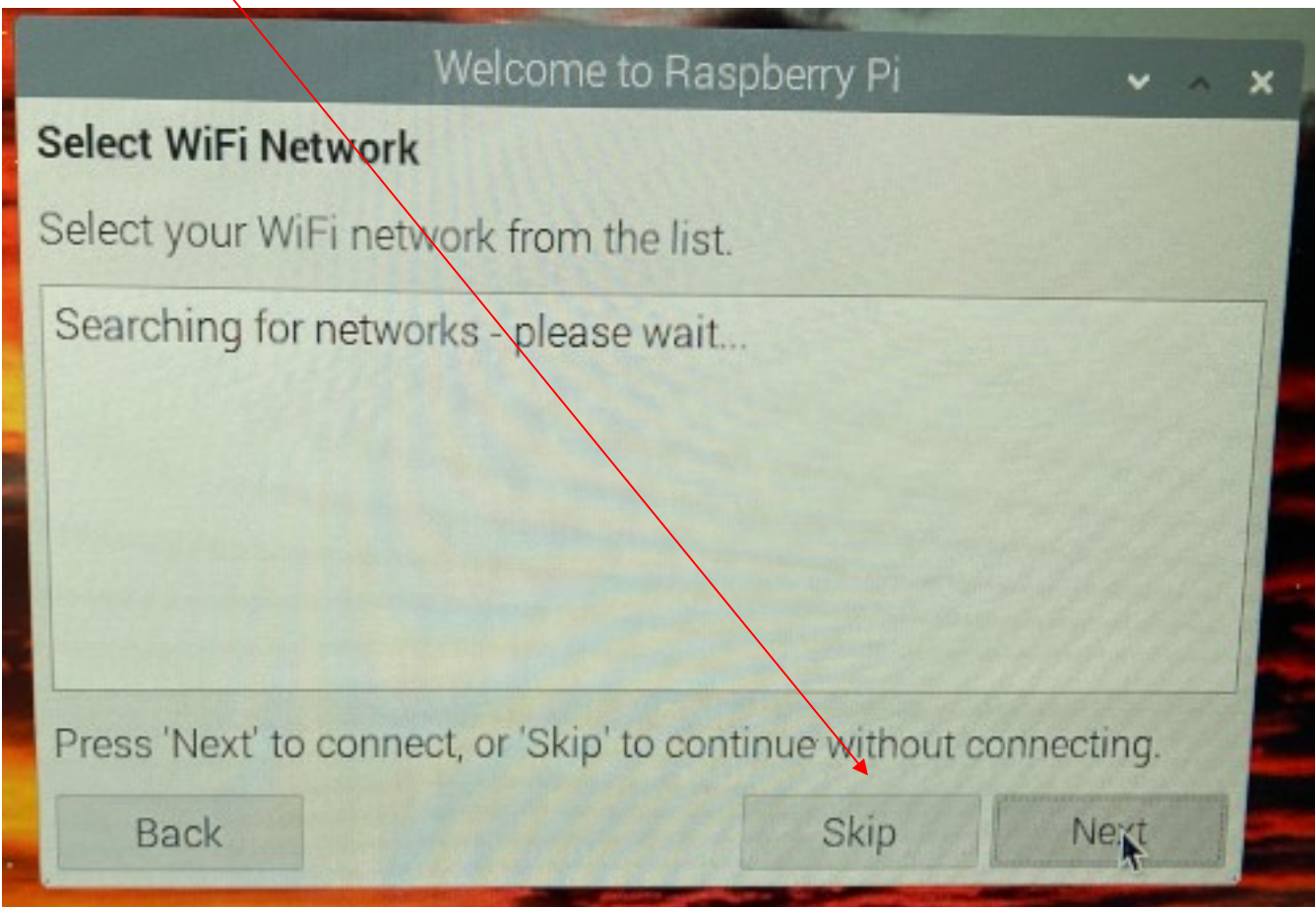

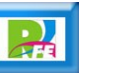

 **El siguiente paso es buscar las actualizaciones desoftware (esto también se puede hacer después) y hacemos click en "Skip":**

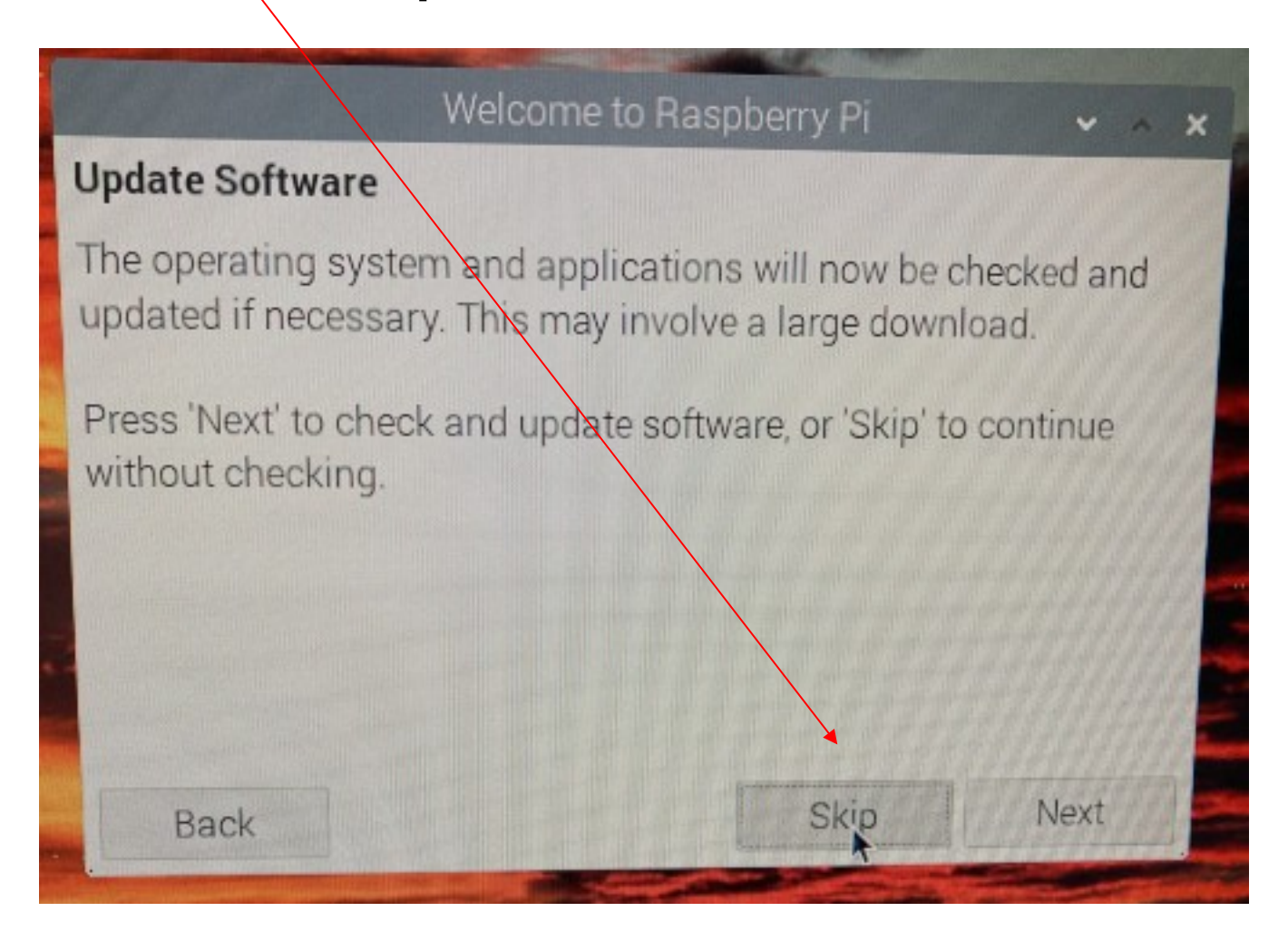

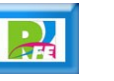

**Termina la instalación y hacemos click en "Done":**

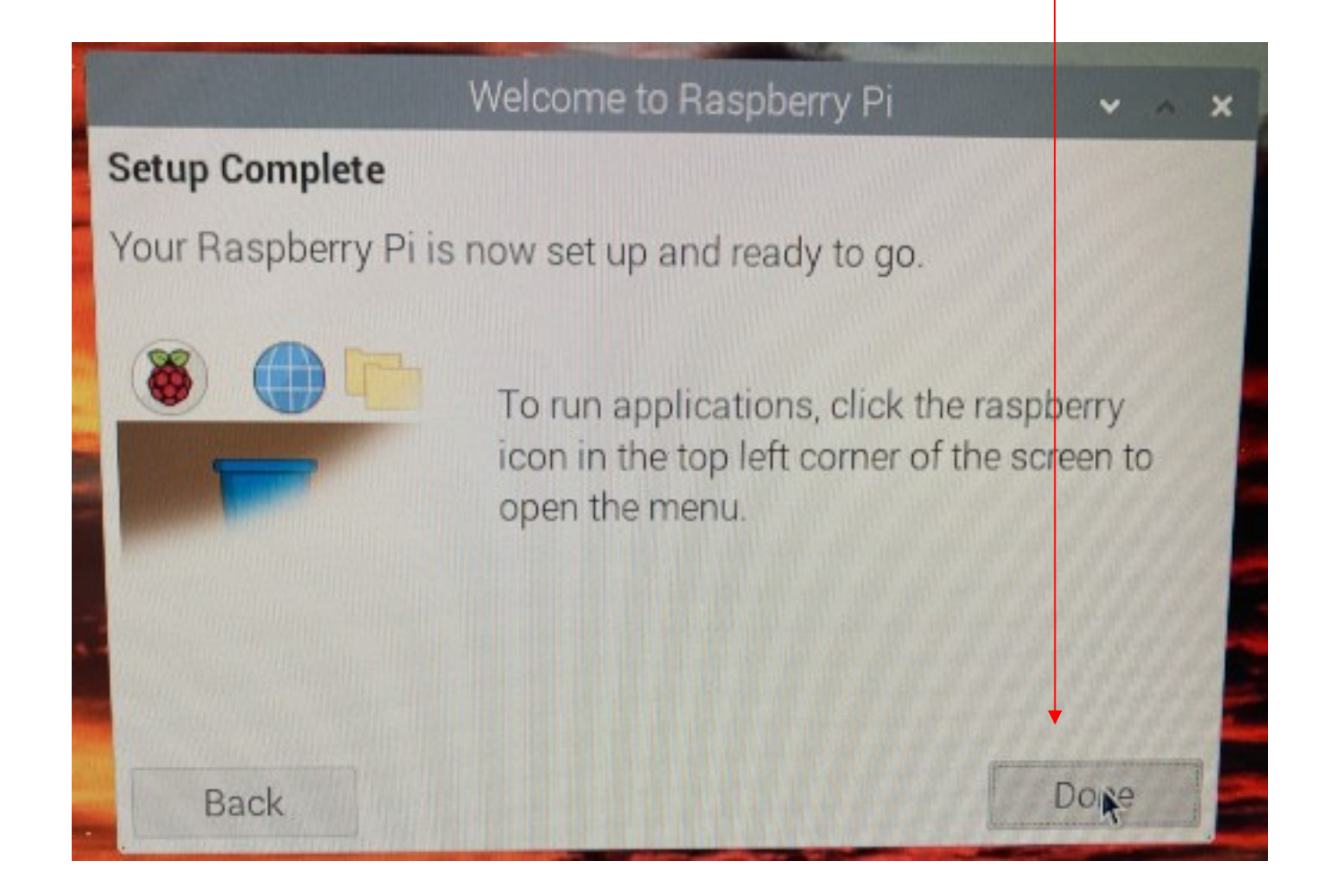

 **Finalmente aparece la pantalla para empezar a trabajar con nuestro Raspberry Pi:**

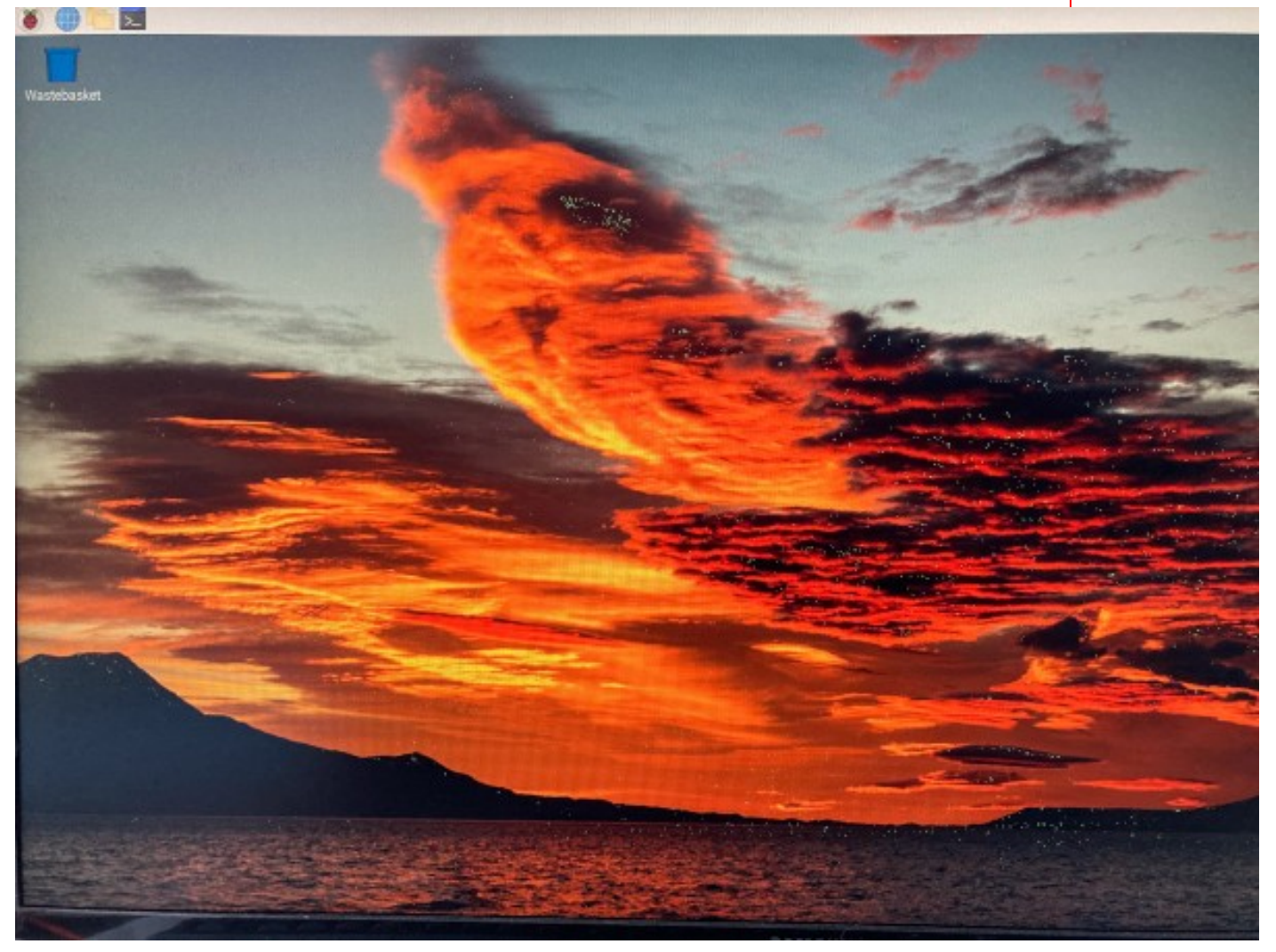

abril 2022

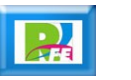